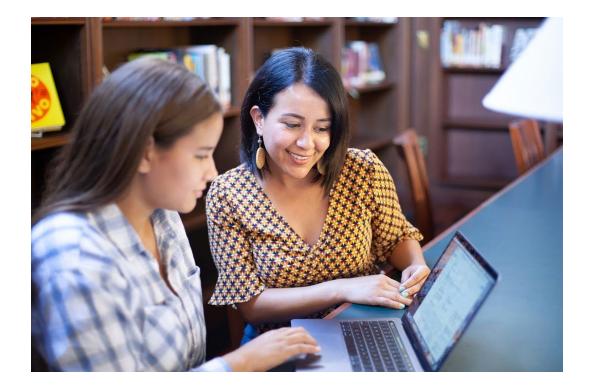

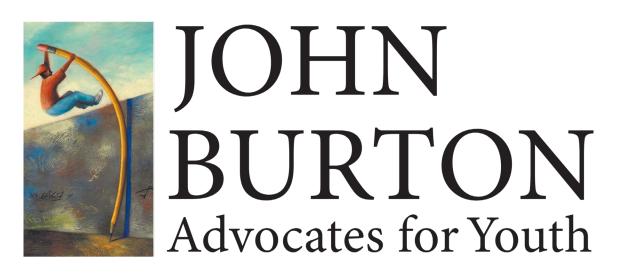

## Completing the FAFSA: A How-To for Adult Supporters of Foster Youth

October 14, 2020

## Information to Participate

Enable audio via your computer or use your telephone:

• Audio PIN shown after joining the webinar

To submit live questions, click on the "Questions" panel, type your question, and click "Send"

Presentation materials and audio will be emailed and posted at <u>www.jbay.org</u> under **"Training & Events"** 

|   | File View Help                                | 5 ×        |
|---|-----------------------------------------------|------------|
|   | Attendee List (2   Max 1001)                  | 5          |
|   | Attendees (1) Staff (1)                       |            |
| 4 | NAMES - ALPHABETICALLY                        | -          |
|   | Nick Pav (Me)                                 | ~          |
| 0 |                                               |            |
|   |                                               |            |
|   |                                               | -          |
|   | Search                                        | 10         |
|   |                                               |            |
|   | - Audio                                       |            |
|   | <ul> <li>Telephone</li> </ul>                 |            |
|   | ○ Mic & Speakers                              |            |
|   | Dial: +1 (480) 297-0020                       | )          |
|   | Access Code: 653-510-658                      |            |
|   | Audio PIN: 54                                 |            |
|   | If you're already on the call, press #54# nov | <b>v</b> . |
|   | Problem dialing in?                           |            |
|   | <i>b</i>                                      |            |
|   | Questions                                     | 5          |
|   |                                               | *          |
|   |                                               |            |
|   |                                               |            |
|   |                                               |            |
|   |                                               | *          |
|   | [Enter a question for staff]                  | ^          |
|   |                                               | ×          |
|   |                                               | Send       |
|   | Webinar                                       |            |
|   | Webinar ID: 726-486-617                       |            |
|   | <b>GoTo</b> Webinar                           |            |
|   |                                               |            |

## **Today's Presenters**

Jessica Petrass, Senior Project Manager John Burton Advocates for Youth

Emmerald Evans, Youth Advocate John Burton Advocates for Youth Sarah Pauter, Education Program Manager John Burton Advocates for Youth Anafe Robinson, Director of Financial Aid and Scholarships and President 2020 of CASFAA LA Pierce College

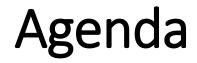

Why Financial Aid?

How to Apply for Financial Aid

After the FAFSA: Chafee Grant & WebGrants 4 Students

Cal Grant Updates

Helpful Resources

## Financial Aid Makes a Difference

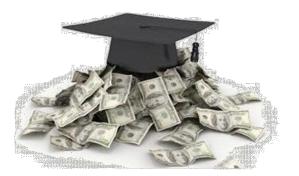

High School seniors that complete the FAFSA are 63% more likely to enroll in higher education

Students receiving at least \$7,500 in financial aid

49% transferred or graduated

Students receiving \$1,000 to \$2,500 17% transferred or graduated

## Impact of COVID-19 on College Matriculation

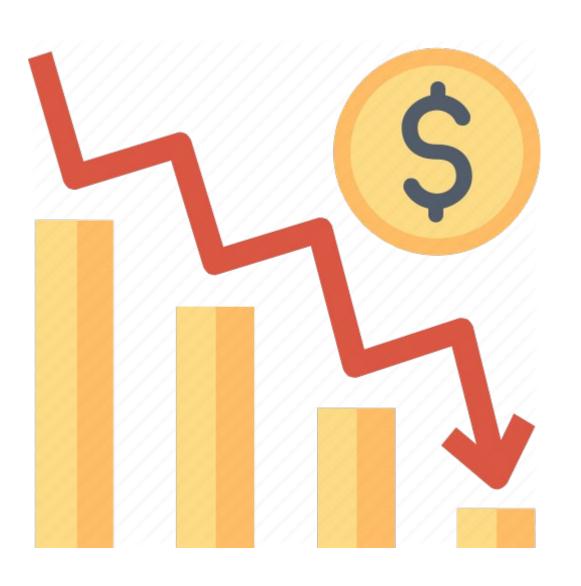

Enrollment deposits have decreased by **6** % overall among students with the most financial need–

• For Black students in the lower income bracket, deposits are down by **12 %**.

FAFSA filings have decreased by **4** % overall

• 17.5% for Black students and 14.9% for Latinx students in the lower bracket.

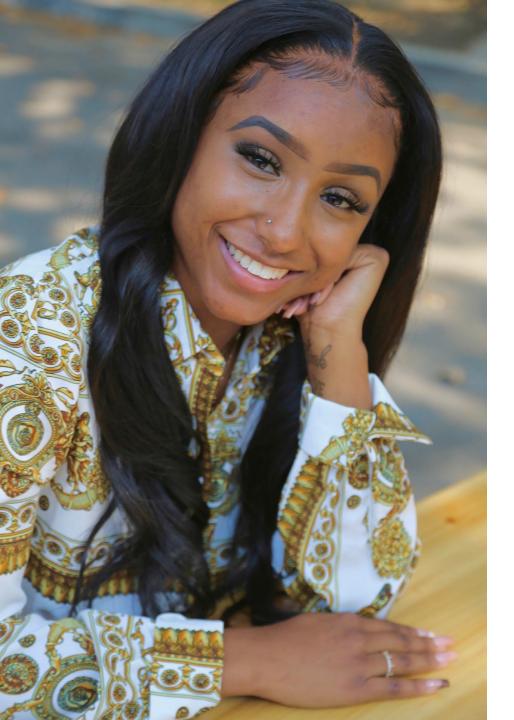

Student Perspective: Why Adult Support and Financial Aid Matters

- Emmerald Evans
- Youth Advocate at JBAY
- Current student at Sacramento State University
- Major: Criminal Justice Studies

## The CA Foster Youth FAFSA Challenge!

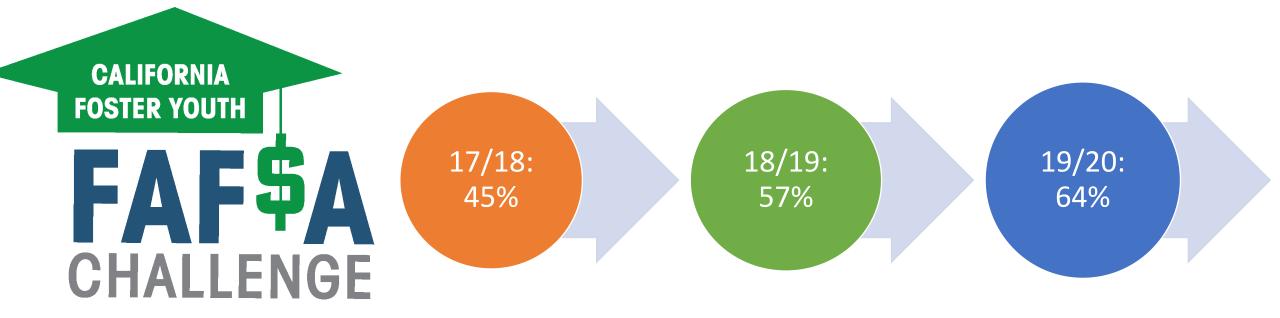

Get involved with your County Office of Education (COE) FYSCP: <u>https://www.cde.ca.gov/ls/pf/fy/</u>

## 2020-2021 FAFSA Challenge Goal

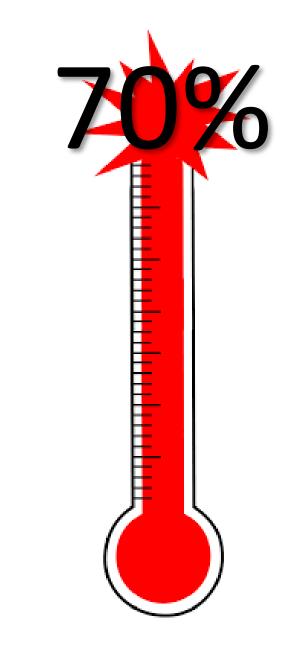

## How to Apply for Financial Aid

## Three Parts to Maximize Financial Aid

Complete the FAFSA or CADAA: 30 minutes-1 hour Complete the Chafee application: 10 minutes Create a WebGrants Account: 10 minutes

## Where to Apply for Financial Aid (FAFSA or CADAA)

Federal Student Aid

IF YOU ARE A U.S. CITIZEN, **A PERMANENT RESIDENT OR OTHER ELIGIBLE NON-CITIZEN** 

**Complete the Free Application** for Federal Student Aid (FAFSA)

fafsa.ed.gov

Paper applications are also available for the FAFSA by calling 1-800-433-3243

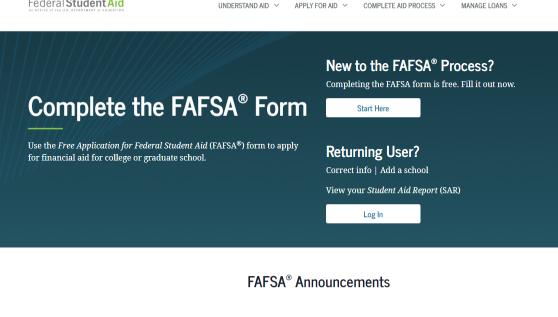

Q

#### Changes to Your Family's Financial Situation

If your or your family's financial situation has changed significantly from what is reflected on your federal income tax return (for example, if you've lost a job or otherwise experienced a drop in income), you may be eligible to have your financial aid adjusted. Complete the FAFSA questions as instructed on the application (including the transfer of tax return and income information), submit your FAFSA form, then contact the school you plan to attend to discuss how your current financial situation has changed. Note that the school's decision is final and cannot be appealed to the U.S. Department of Education. Visit StudentAid.gov/coronavirus for more information

## FAFSA App on Smartphones

Federal Student Aid

myStudentAid 4+ U.S. Department of Education Office of Federal Student Aid #200 in Finance

★★★★☆ 3.9, 271

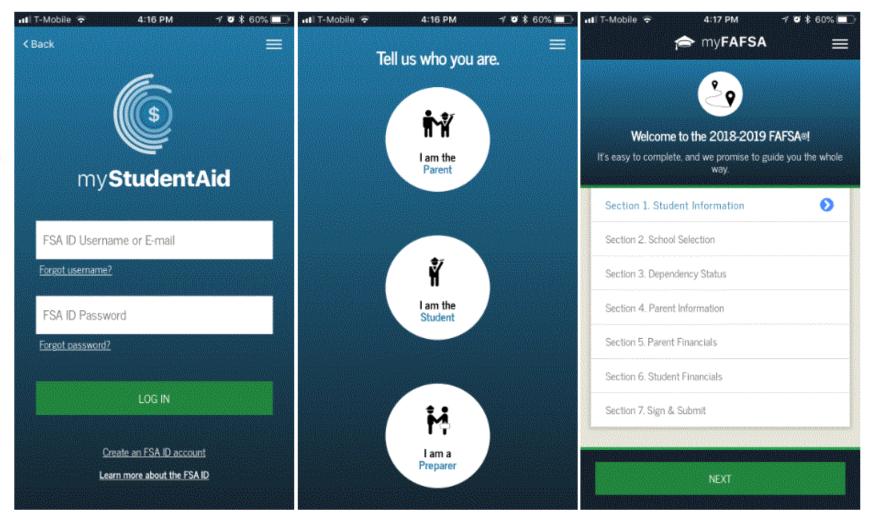

## Where to Apply for Financial Aid? (FAFSA or CADAA)

IF YOU ARE AN UNDOCUMENTED IMMIGRANT

Complete the California Dream Act Application (CADAA)

dream.csac.ca.gov

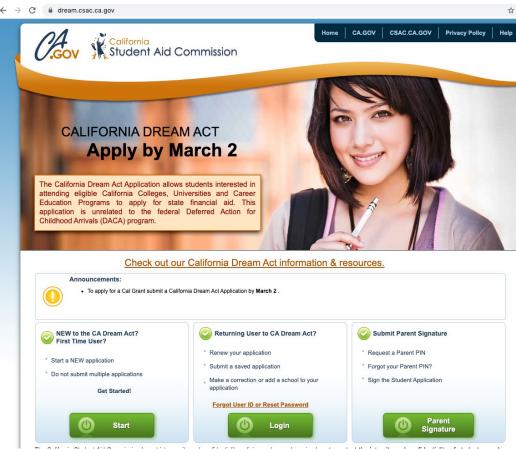

Paper applications are also available for the CADAA by calling 1-888-224-7268

## CA Dream Act Application: Eligibility Requirements

### Time and Coursework:

#### **Option A:**

3 years HS Credits <u>and</u> 3 years total in attendance at any of these schools in CA

- Elementary School
- Middle School
- High School

#### Option B (SB 68):

3 years attendance (or equivalent) at any of these schools in CA

- High School
- Adult School
- Community College (Max. 2 years may be applied towards 3-year requirement)

## Special Immigration Juvenile Status (SIJS)

Undocumented children involved in adoption or guardianship proceedings who have been adopted, abused or neglected may be able to obtain SIJS and apply to become a lawful permanent resident (LPR)

If an undocumented student does not have an application for SIJS pending, contact the child welfare agency

A pending application for SIJS does not make you eligible for federal financial aid

## **Definition of Need**

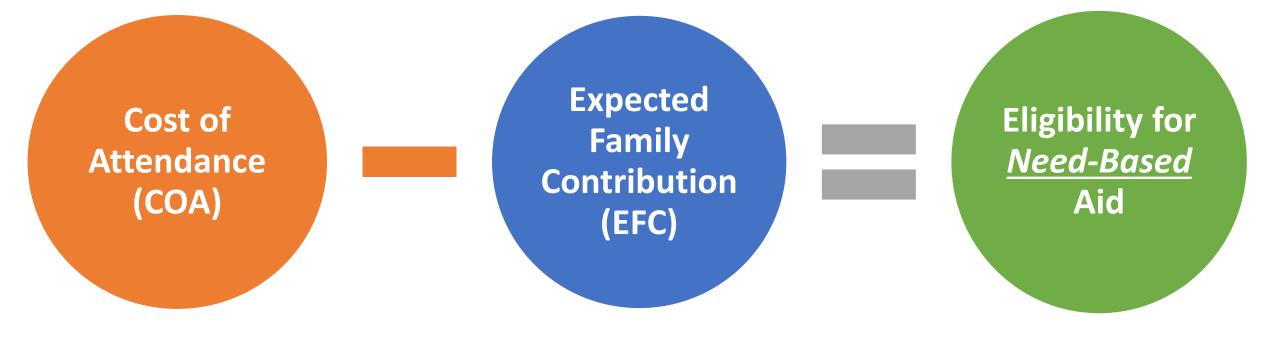

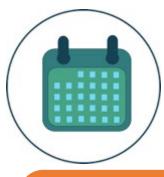

## When to Apply for FAFSA or CADAA

Priority application period is **October 1 – March 2<sup>nd</sup>** before the start of the school year that you will begin college

## Students can apply before they submit college applications

## Some colleges may have earlier priority deadlines

## What to Bring to Apply for Financial Aid

Social Security Number or Alien Registration Number Statewide Student Identifier number (SSID) [CADAA]

Email Address List of up to 10 colleges

Student's tax or income info from the prior-prior year

## Tips for FAFSA Assistance in a Virtual World

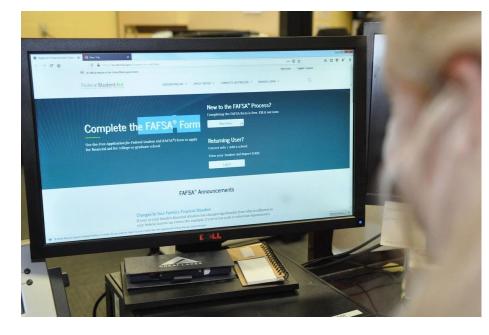

Utilize Zoom, Teams and other video platforms to share screens

Make individual appointments for one-on-one assistance to complete the applications

Provide high-touch intrusive support- sending an email isn't enough

Start the process early to support youth with the applications

#### **Provide incentives**

#### **STEP 1: BEGIN A NEW FAFSA AT FAFSA.ED.GOV**

An official website of the United States government.

Federal Student Aid

MANAGE LOANS ~

Q

Reminder: The FAFSA must be filled out EVERY year! This is a FREE application.

New to the FAFSA Process: Click "Start Here"

#### **Returning User:**

Click "Log In." This allows you to prefill the current year's FAFSA with some data from last year's FAFSA.

#### New to the Completing the F Start Here

UNDERSTAND AID V

Use the *Free Application for Federal Student Aid* (FAFSA<sup>®</sup>) form to apply for financial aid for college or graduate school.

#### New to the FAFSA<sup>®</sup> Process?

COMPLETE AID PROCESS ~

Completing the FAFSA form is free. Fill it out now.

#### Returning User? Correct info | Add a school

View your Student Aid Report (SAR)

Log In

#### FAFSA® Announcements

APPLY FOR AID ∨

#### Changes to Your Family's Financial Situation

If your or your family's financial situation has changed significantly from what is reflected on your federal income tax return (for example, if you've lost a job or otherwise experienced a drop in income), you may be eligible to have your financial aid adjusted. Complete the FAFSA questions as instructed on the application (including the transfer of tax return and income information), submit your FAFSA form, then contact the school you plan to attend to discuss how your current financial situation has changed. Note that the school's decision is final and cannot be appealed to the U.S. Department of Education. Visit <u>StudentAid.gov/coronavirus</u> for more information.

Home page continued: The home page now also allows you to search for the deadlines in your state.

#### FAFSA<sup>®</sup> Deadlines

Many states and colleges set priority deadlines by which you must submit the FAFSA form to be considered for the aid programs they administer. There is also a federal deadline each academic year.

Select your state of legal residence and the school year for which you're applying for federal student aid.

#### State

Type response

#### Year

Select Year 
View Deadlines
View All State FAFSA Deadlines

## Create an "FSA ID"

Federal Student Aid Identification (FSA ID)

→ Choose the option that says: "I am the student"

→ Then click the blue
link that says
"Create one". This
takes you to the FSA
ID website.

|                                                                            | tifiers. Parents and oth | iers can also work or | tart a FAFSA for a student by<br>a FAFSA form or correction<br><u>parents.</u> | OMB No. 1845-00<br>App. Exp. 12/31/ |
|----------------------------------------------------------------------------|--------------------------|-----------------------|--------------------------------------------------------------------------------|-------------------------------------|
| • I am the student                                                         |                          | OR                    | O I am a parent, preparer, or<br>Freely Associated State                       | student from a                      |
| Don't have an FIA ID? <u>Cr</u><br>Student's FSA ID Usernat<br>BenTest2020 | <b>]</b>                 | -                     | <u>1013.</u>                                                                   | •                                   |
| Forgot Username The student's FSA ID Pas                                   | sword                    |                       |                                                                                |                                     |
| Forgot Password                                                            |                          |                       |                                                                                |                                     |
|                                                                            |                          |                       |                                                                                | NEXT                                |

## You will be taken to a new page to create your FSA ID

→ Click "Get Started"

#### Create an Account (FSA ID)

Parents Students Borrowers

Whether you're a student, parent, or borrower, you'll need to create your own account to complete federal student aid tasks.

#### What You Can Use Your Account For

- Filling out the Free Application for Federal Student Aid (FAFSA<sup>®</sup>) form
- Signing your Master Promissory Note (MPN)
- Applying for repayment plans
- Completing loan counseling
- Using the Public Service Loan Forgiveness Help Tool

#### Items Needed to Create an Account

- Social Security number
- Your own mobile phone number and/or email address

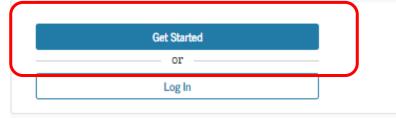

# → Enter your name and Social Security Number <u>exactly</u> as they appear on your Social Security Card.

#### Create an Account (FSA ID)

#### Step 1 of 7

Personal Information

I understand that I'll be required to certify that the information I provide to create an account (FSA ID) is true and correct and that I'm the individual I claim to be.

If I'm not the person I claim to be, I understand that I'm not authorized to proceed and that I should exit this form now. If I provide false or misleading information, I understand that I might be subject to a fine, prison time, or both.

| Middle Initial                            |      |                                      |       |
|-------------------------------------------|------|--------------------------------------|-------|
|                                           |      |                                      |       |
|                                           |      |                                      |       |
| Last Name                                 |      |                                      |       |
|                                           |      |                                      | (     |
| Date of Birth Month Day Social Security N | Year |                                      |       |
|                                           |      |                                      | (     |
|                                           |      | e one account assoc<br>urity number. | iated |
|                                           |      |                                      |       |
|                                           |      |                                      |       |

→ Create a Username and Password that can be easily remembered

→ Enter an email address that you check often.

#### Create an Account (FSA ID)

Step 2 of 7

Account Information

Because financial aid agreements are legally binding, you can't create an account for someone else, even another family member. Parents and students must create their own accounts.

| Username              |               |   |
|-----------------------|---------------|---|
|                       |               | ? |
|                       |               |   |
| Email Address         |               |   |
|                       |               | ? |
|                       |               |   |
| Confirm Email Address |               |   |
|                       |               | ? |
| P1                    |               |   |
| Password              |               |   |
| •••••                 | Show Password | ? |
| ✓ Uppercase           |               |   |
| ✓ Lowercase           |               |   |
| ✓ Number              |               |   |
| ✓ 8+ characters       |               |   |
| Confirm Password      |               |   |
|                       | Show Password | ? |
|                       |               |   |
| Previous              | Continue      |   |

 → Enter your mailing address, mobile phone number, and indicate if you want to set-up Mobile Phone Account
 Recovery in case you are locked out.

#### Create an Account (FSA ID)

#### Step 3 of 7

**Contact Information** 

#### Permanent Address

| Address       |   |
|---------------|---|
|               | 0 |
| Zity          |   |
|               | 0 |
| State         |   |
| Type response | 0 |
| ZIP Code      |   |
|               | 0 |

#### Phone Number

| Mobile I | hone Numb  | er        |  |
|----------|------------|-----------|--|
|          |            | 0         |  |
| Confirm  | Mobile Pho | ne Number |  |
|          |            | 0         |  |

#### + Add Alternate Phone Number

#### Mobile Phone Account Recovery

We strongly recommend setting up mobile phone account recovery. This option is used to help you restore access to your account by sending you a code via text message if you are locked out.

Yes, I would like to use my mobile phone for account recovery.

→ Indicate how you would like to receive future communications. Email is recommended.

 $\rightarrow$  Indicate your preferred language.

#### Step 4 of 7

**Communication Preferences** 

#### **Required Communications**

The U.S. Department of Education (ED) and its federal student loan servicers will need to send you required communications and documents related to your federal student aid, such as student loan disclosures and interest statements. I want to receive these communications:

#### By email *Recommended*

By selecting this option, you agree to receive required communications by email and confirm you have reviewed and agree to FSA's <u>Terms and Conditions</u>.

#### By postal mail

#### Informational Communications

ED and its federal student loan servicers want you to feel confident about the financial aid and student loan process. To help with this, we will sometimes send out information about programs you may be eligible for, such as grant programs, student loan forgiveness programs, income-based repayment plans, and more. I want to receive these communications:

By email

By text message

#### Preferred Language

Your choice lets us know how you would like to view website content once logged in, and what to use for your communications.

#### Language

English v

Previous

→ Choose "Challenge Questions" and answers that can easily be remembered in case you forget your FSA ID username or password.

#### Create an Account (FSA ID)

#### Step 5 of 7

#### **Challenge Questions**

Challenge questions and answers are used to retrieve your username or password if you forget them or if you need to unlock your account.

Note: Answers are not case-sensitive.

#### Challenge Question 1

| Select | ~ |
|--------|---|
|        | _ |
|        |   |

#### Challenge Question 2

| Select | <br> |
|--------|------|
| Answer |      |

#### Challenge Question 3

| Question |                 |   |
|----------|-----------------|---|
| Select   |                 | ~ |
| Answer   |                 |   |
|          | Show Answer (?) |   |

#### Challenge Question 4

| uestion  |             |   |   |
|----------|-------------|---|---|
| Select   |             |   | ~ |
| nswer    |             |   |   |
|          | Show Answer | ? |   |
|          |             |   |   |
| Previous | Continue    |   |   |

→ Confirm and verify that all the information that you provided is correct.

| rify the information you provided for your account below. If<br>or, select "Edit" to correct the information. | f there is an |
|----------------------------------------------------------------------------------------------------|---------------|
| Personal Information                                                                                          | Edit 🕑        |
| NAME<br>Joe F Blow                                                                                            |               |
| DATE OF BIRTH<br>01/01/2000                                                                                   |               |
| SOCIAL SECURITY NUMBER (SSN)                                                                                  |               |
| Account Information                                                                                           | Edit 🕑        |
| USERNAME<br>joeblow1984                                                                                       |               |
| email address<br>joeblow1984@gmail.com                                                                        |               |
| PASSWORD *******                                                                                              |               |
|                                                                                                    |               |
| Contact Information                                                                                           | Edit 📝        |
| PERMANENT ADDRESS<br>1 Harmony Drive                                                                          |               |
| Los Angeles, CA 90032                                                                                         |               |
| MOBILE PHONE NUMBER<br>(949) 285-2345                                                                         |               |
|                                                                                                    |               |

Confirm and Verify

→ Only a verified email
 address OR verified mobile
 phone number is required, but
 if you provided both, you
 MUST verify both below.

Create an Account (FSA ID)

#### Step 7 of 7

 $\sim$ 

#### Account Recovery

Only a verified email address OR a verified mobile phone number is required, but if you provided both on previous screens, you MUST verify both below.

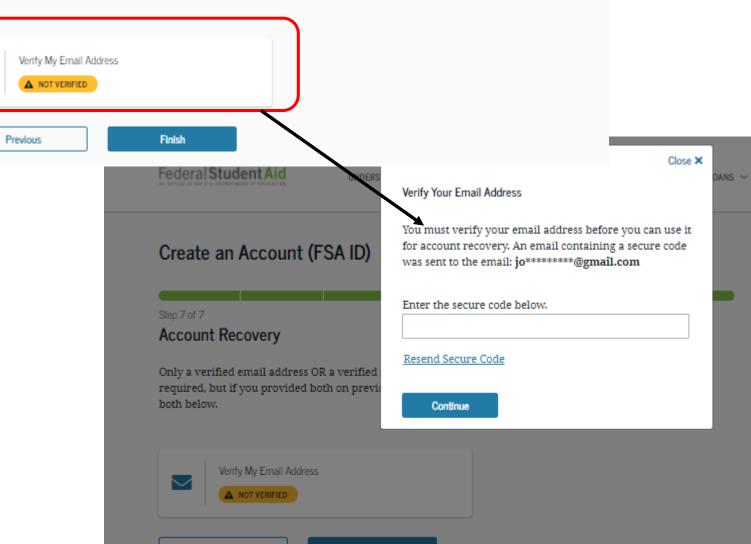

 $\rightarrow$  Click Finish

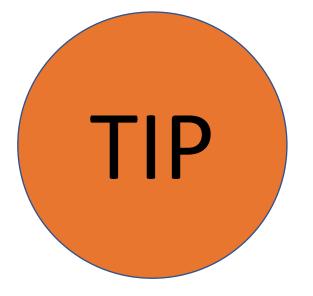

## Write down these items somewhere safe so you don't forget:

# FSA ID Username FSA ID Password Email Address & Password FSA ID Challenge Questions & Answers

## You're Now Ready to Start Your Online FAFSA!

Login with your new FSA ID and begin the FAFSA

#### **STEP 3: COMPLETE THE FAFSA**

 $\rightarrow$  Once your FSA ID is created, you can immediately log into the FAFSA at fafsa.ed.gov and start your application.

|                                                                                                    | Login                                                                                                    |  |
|----------------------------------------------------------------------------------------------------|----------------------------------------------------------------------------------------------------|--|
| entering the student's identifiers. Pa                                                                  | to log in. Parents and others can start a FAFSA for a student by arents and others can also work on a FAFSA form or correction Key that the student made. <u>Help for parents.</u> |  |
| I am the student                                                                                        | OR I am a parent, preparer, or student from a<br>Freely Associated State                                                                                                    |  |
| Do not log in with the FSA ID in<br>Don't have an FSA ID? Create one<br>Student's FSA ID Username, E-ma | or login using the student's identifiers.                                                                                                    |  |
| Statent's FSA ID Osernanie, L-Itta                                                                      |                                                                                                    |  |
| BenTest2020                                                                                             |                                                                                                    |  |
| BenTest2020<br>Forgot Username                                                                          |                                                                                                    |  |
|                                                                                                    | ?                                                                                                    |  |
| <u>Forgot Username</u>                                                                                  | ?                                                                                                    |  |
| Forgot Username<br>The student's FSA ID Password                                                        | 2                                                                                                    |  |
| Forgot Username<br>The student's FSA ID Password                                                        | 2                                                                                                    |  |
| Forgot Username<br>The student's FSA ID Password                                                        |                                                                                                    |  |
| Forgot Username<br>The student's FSA ID Password                                                        |                                                                                                    |  |

#### **STEP 3: COMPLETE THE FAFSA**

Disclaimer

#### Warning

You are accessing a U.S. Federal Government computer system intended to be solely accessed by individual users expressly authorized to access the system by the U.S. Department of Education. Usage may be monitored, recorded, and/or subject to audit. For security purposes and in order to ensure that the system remains available to all expressly authorized users, the U.S. Department of Education monitors the system to identify unauthorized users. Anyone using this system expressly consents to such monitoring and recording. Unauthorized use of this information system is prohibited and subject to criminal and civil penalties. Except as expressly authorized by the U.S. Department of Education, unauthorized attempts to access, obtain, upload, modify, change, and/or delete information on this system are strictly prohibited and are subject to criminal prosecution under 18 U.S.C. § 1030, and other applicable statutes, which may result in fines and imprisonment. For purposes of this system, unauthorized access includes, but is not limited to:

- Any access by an employee or agent of a commercial entity, or other third party, who is not the individual user, for purposes of commercial advantage or private financial gain (regardless of whether the commercial entity or third party is providing a service to an authorized user of the system); and
- Any access in furtherance of any criminal or tortious act in violation of the Constitution or laws of the United States or any state.
- If system monitoring reveals information indicating possible criminal activity, such evidence may be provided to law enforcement personnel.

P DECLINE ACCEPT 13

Site Last Updated: Sunday, September 29, 2019

Download Adobe Reader

©2010 fafsa.gov. All rights reserved.

Read the Disclaimer and, if you agree, click "Accept"

# **STEP 3: COMPLETE THE FAFSA**

- If you select the wrong year, your financial aid will not be processed.
- If you are applying for an upcoming summer session it is recommended that you complete applications for both years.

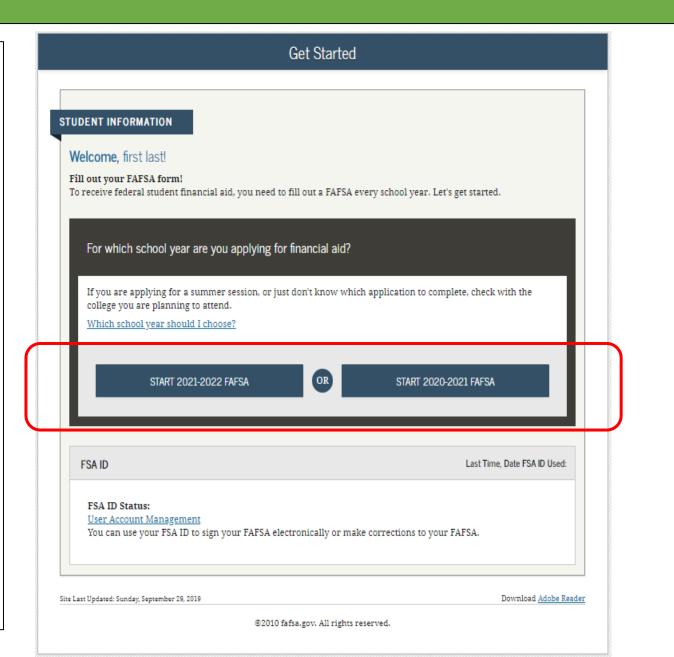

# **STEP 3: COMPLETE THE FAFSA**

Follow the directions to create a "Save Key" in case you need to save your application and finish it later.

 You can return within 45 days to complete and submit the FAFSA.

| UDENT INFORMATION                                                                          | Form Approved                             |
|--------------------------------------------------------------------------------------------|-------------------------------------------|
|                                                                                            | OMB No. 1845-0001<br>App. Exp. 12/31/2022 |
| Create a Save Key.<br>The Save Key is for temporary use for you or your parent to return a | and complete this specific FAFSA.         |
| Create a Save Key                                                                          | 2                                         |
| ••••                                                                                       |                                           |
|                                                                                            | -                                         |
| Re-enter Save Key                                                                          | 2                                         |
| ••••                                                                                       |                                           |
|                                                                                            |                                           |
|                                                                                            | 🗢 MY FAFSA 🛛 NEXT 🔿                       |
|                                                                                            |                                           |
|                                                                                            |                                           |

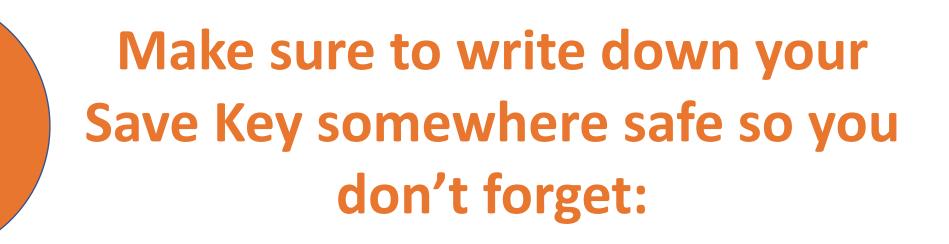

✓ FSA ID Username

TIP

- ✓ FSA ID Password
- Email Address & Password
- FSA ID Challenge Questions & Answers
   Save Key

# **STEP 3: COMPLETE THE FAFSA**

 The Introduction Page includes general information about the FAFSA

→ Click "Next" at the bottom of each page to go to the next page.

|         | Introduction – 2021-2022 FAFSA                                                                                                    |
|---------|----------------------------------------------------------------------------------------------------|
| _       |                                                                                                    |
| JDEI    | NT INFORMATION                                                                                                    |
|         | ► <u>Expand A</u>                                                                                                    |
| >       | How can I get help completing my FAFSA?                                                                                               |
|         | t help with each FAFSA question by clicking on the Help (?) icon. You can also search FAFSA Help or view the<br><u>FSA Help</u> page. |
| >       | How many steps does it take to complete?                                                                                              |
| >       | How long will it take to complete?                                                                                                    |
| >       | Can I save my FAFSA if I can't finish it?                                                                                             |
| >       | Documents needed to complete the FAFSA                                                                                                |
| >       | Signing the FAFSA                                                                                                    |
| >       | FAFSA on the Web Security and Privacy                                                                                                 |
|         | NEXT 🗢                                                                                                    |
| Last Uj | pdated: Sunday, September 27, 2020 Download <u>Adobe Re</u>                                                                           |

©2010 fafsa.gov. All rights reserved.

### **STEP 3: COMPLETE THE FAFSA**

O Exit

📋 Reset FAFSA

\*Complete the eight sections listed as tabs at the top of the screen.

\*"Independent Students" will be able to skip *"Parent Demographics"* & *"Parent Financials"* 

|                               |                   | Pers                 | onal Informa           | ation for Stu        | udent                 |                |                |
|-------------------------------|-------------------|----------------------|------------------------|----------------------|-----------------------|----------------|----------------|
| Student<br>Demographics       | School Selection  | Dependency<br>Status | Parent<br>Demographics | Parent<br>Financials | Student<br>Financials | Sign & Submit  | Confirmation   |
| rudent info                   | RMATION           |                      |                        |                      |                       |                |                |
| 📀 Appl                        | lication was suc  | ccessfully save      | d.                     |                      |                       |                |                |
| refe                          | r to the student  | belongs to the       | student, "you" :       | and "your" alv       | vays (unless of       | herwise noted) |                |
|                               | ecurity Number    |                      |                        |                      |                       |                |                |
| 966-10-3011<br>Your first nar |                   |                      |                        |                      |                       |                | 0              |
| Susan                         |                   |                      |                        |                      |                       |                |                |
| Your middle i                 | initial           |                      |                        |                      |                       |                | 2              |
| Your last nam                 | ıe                |                      |                        |                      |                       |                | 2              |
| Lastname                      |                   |                      |                        |                      |                       |                |                |
| Your date of l                | birth             |                      |                        |                      |                       |                | 2              |
| 11/02/1984                    |                   |                      |                        |                      |                       |                |                |
|                               |                   |                      |                        |                      |                       | PREVIOUS       | NEXT O         |
| te Last Undate                | ed: Sunday, Septe | ember 29, 2019       |                        |                      |                       | Download       | l Adobe Reader |

View FAFSA Summary

Save

Help

# Student Demographics Section

# **FAFSA SECTION 1: STUDENT DEMOGRAPHICS**

Student Name: Make sure that your name matches <u>exactly</u> as it appears on your Social Security Card.

|                         |                                       | Pers                 | onal Informa           | ition for Stu        | ıdent                 |                |              |
|-------------------------|---------------------------------------|----------------------|------------------------|----------------------|-----------------------|----------------|--------------|
| Student<br>Demographics | School Selection                      | Dependency<br>Status | Parent<br>Demographics | Parent<br>Financials | Student<br>Financials | Sign & Submit  | Confirmation |
| TUDENT INFO             | DRMATION                              |                      |                        |                      |                       |                |              |
| 📀 App                   | lication was suc                      | ccessfully save      | ed.                    |                      |                       |                |              |
|                         | uuse the FAFSA l<br>r to the student. |                      | student, "you" a       | and "your" alw       | vays (unless ot       | herwise noted) |              |
| Your Social S           | ecurity Number                        |                      |                        |                      |                       |                |              |
| 966-10-301              | 1                                     |                      |                        |                      |                       |                |              |
| Your first na           | me                                    |                      |                        |                      |                       |                | 2            |
| Susan                   |                                       |                      |                        |                      |                       |                |              |
| Your middle             | initial                               |                      |                        |                      |                       |                | 2            |
|                         |                                       |                      |                        |                      |                       |                |              |
| Your last nan           | ne                                    |                      |                        |                      |                       |                | 2            |
| Lastname                |                                       |                      |                        |                      |                       |                |              |
| Your date of l          | birth                                 |                      |                        |                      |                       |                | 2            |
| 11/02/1984              |                                       |                      |                        |                      |                       |                |              |
|                         |                                       |                      |                        |                      |                       |                |              |
|                         |                                       |                      |                        |                      | L                     | PREVIOUS       | NEXT 🗢       |
|                         |                                       |                      |                        |                      |                       |                |              |
|                         |                                       |                      |                        |                      |                       |                |              |

# FAFSA SECTION 1: STUDENT DEMOGRAPHICS

O Exit

m Reset FAFSA

Email Address: Double-check the email address to make sure there are no typos.

**Telephone number:** optional

|                         |                   |                      |                        |                      | · •                   |               |                     |
|-------------------------|-------------------|----------------------|------------------------|----------------------|-----------------------|---------------|---------------------|
| Student<br>Demographics | School Selection  | Dependency<br>Status | Parent<br>Demographics | Parent<br>Financials | Student<br>Financials | Sign & Submit | Confirmation        |
|                         | RMATION ·         |                      |                        |                      |                       |               |                     |
| Your e-mail a           | ddress            |                      |                        |                      |                       |               | 0                   |
| newuser@f               | fafsademo.com     |                      |                        |                      |                       |               |                     |
| Re-enter your           | r e-mail address  |                      |                        |                      |                       |               | 0                   |
| newuser@f               | fafsademo.com     |                      |                        |                      |                       |               |                     |
| Your telephor           | ne number         |                      |                        |                      |                       |               | 0                   |
|                         | _                 |                      |                        |                      |                       |               |                     |
|                         |                   |                      |                        |                      |                       | PREVIOUS      | NEXT O              |
| ite Last Update         | ed: Sunday, Septe | mber 29, 2019        |                        |                      |                       | Downloa       | d <u>Adobe Read</u> |
|                         |                   | C                    | 2010 fafsa.gov. Al     | l rights reserve     | ed.                   |               |                     |

± View FAFSA Summary

Student E-mail and Phone

\varTheta Help

🖌 Save

# FAFSA SECTION 1: STUDENT DEMOGRAPHICS

O Edt

m Reset FAFSA

Permanent Mailing Address: This should be the same address you use on official government documents such as tax returns and voter registration cards

|                         |                    |                      | Student /              | Address              |                       |               |              |
|-------------------------|--------------------|----------------------|------------------------|----------------------|-----------------------|---------------|--------------|
| Student<br>Demographics | School Selection   | Dependency<br>Status | Parent<br>Demographics | Parent<br>Financials | Student<br>Financials | Sign & Submit | Confirmation |
| TUDENT INFO             | RMATION ·          |                      |                        |                      |                       |               |              |
| Your perman             | ent mailing addr   | ess (include ap      | t. number)             |                      |                       |               | ?            |
| 1122 STRAI              | GHT STREET         |                      |                        |                      |                       |               |              |
| Your city (and          | d country if not U | J.S.)                |                        |                      |                       |               | 2            |
| LEESBURG                |                    |                      |                        |                      |                       |               |              |
| Your state              |                    |                      |                        |                      |                       |               | 0            |
| Maryland                |                    |                      |                        |                      |                       |               | ŧ            |
| Your ZIP code           | 2                  |                      |                        |                      |                       |               | 2            |
| 20705                   |                    |                      |                        |                      |                       |               |              |
|                         |                    |                      |                        |                      |                       | PREVIOUS      | NEXT O       |

View FAFSA Summary

**O** Help

Save

→ State of Legal Residence: If you select that you have lived in CA for at least 5 years, you may be eligible for the California State student aid application (the Cal Grant).

→ Are you a U.S.
Citizen? If you select
"No, but I am an eligible noncitizen", you will be asked to provide your
Alien Registration
Number.

|                                                                               | Student Residen                          | cy and Elig          | ibility               |               |                |
|-------------------------------------------------------------------------------|------------------------------------------|----------------------|-----------------------|---------------|----------------|
| Student<br>Demographics                                                       | Dependency Parent<br>Status Demographics | Parent<br>Financials | Student<br>Financials | Sign & Submit | Confirmation   |
| STUDENT INFORMATION                                                           |                                          |                      |                       |               |                |
| Have you lived in California                                                  | for at least 5 years?                    |                      |                       |               | 0              |
| Select                                                                        |                                          |                      |                       |               | - 2            |
| <ul> <li>Yes, I am a U.S. citizen (<br/>No, but I am an eligible n</li> </ul> |                                          |                      |                       |               | ]              |
| No, I am not a citizen or                                                     |                                          |                      |                       |               |                |
|                                                                               |                                          |                      | L                     | • PREVIOUS    | NEXT O         |
| Site Last Updated: Sunday, Sep                                                | tember 20, 2010                          |                      |                       | Doumlan       | d Adobe Reader |
| ane Last opuateu: Sunday, Sej                                                 | ©2010 fafsa.gov. A                       | ll rights reserve    | ed                    | Dowittoa      | a Auope Reauer |

# **FAFSA SECTION 1: STUDENT DEMOGRAPHICS**

# Select the option that best fits your *initial* educational goal.

→ It is important to NOT select
 "other/undecided" as it may limit the grants
 you can receive

What will your college grade level be when you begin the 2021-2022 school year? If you took college courses while in high school, and were dually enrolled, you are still considered a first-time college student and can select the option: *"Never attended college/1<sup>st</sup> yr."* 

Work study? Answer Yes!

|                         |                                               |                               | Student E              | ducation             |                       |               |            |
|-------------------------|-----------------------------------------------|-------------------------------|------------------------|----------------------|-----------------------|---------------|------------|
| Student<br>Demographics | School Selection                              | Dependency<br>Status          | Parent<br>Demographics | Parent<br>Financials | Student<br>Financials | Sign & Submit | Confirmati |
| STUDENT INI             |                                               |                               |                        |                      |                       |               |            |
|                         | our high school co<br>ool diploma             | mpletion statu                | s be when you be       | egin college in t    | he 2021-2022 s        | chool year?   |            |
|                         | e degree or certifi<br>elor's degree          | cate will you b               | e working on wh        | en you begin th      | e 2021-2022 sc        | hool year?    |            |
| O Yes                   | ve your first bach<br>No<br>our college grade | -                             |                        |                      |                       |               |            |
|                         | tended college/1                              |                               | ou begin the 202       | 1-2022 senool y      | /ear:                 |               |            |
|                         | erested in being co                           | onsidered for w<br>Don't know | ork-study?             |                      |                       |               |            |
| Are you inte<br>O Yes   |                                               |                               |                        |                      |                       |               |            |
|                         |                                               |                               |                        |                      |                       | PREVIOUS      | NEXT 🔿     |
| O Yes                   | iunday, September 27, 20                      | 20                            |                        |                      |                       |               | NEXT O     |

 Male or female: This is based on their sex at birth as indicated on their birth certificate.

- Selective Service: Males between the ages of 18-25 are required to register with the Select Service System to complete their FAFSA, including CADAA applicants.
- CADAA applicants must register via mail.

|                                     |                                                                  | S                    | tudent Seleo           | ctive Servic         | e                     |                |              |
|-------------------------------------|------------------------------------------------------------------|----------------------|------------------------|----------------------|-----------------------|----------------|--------------|
| Student<br>Demographics             | School Selection                                                 | Dependency<br>Status | Parent<br>Demographics | Parent<br>Financials | Student<br>Financials | Sign & Submit  | Confirmation |
| TUDENT INFO<br>Are you male<br>Male |                                                                  |                      |                        |                      |                       |                | ?            |
| recei                               | t male citizens a<br>ive federal stud<br>tered with the Se<br>No | ent aid.             | igrants must re        | gister with the      | e Selective Ser       | vice System to | ?            |
| Do you want<br>Yes                  | us to register you<br>O No                                       | 1 with the Sele      | ctive Service Syst     | em?                  |                       |                | 0            |
|                                     |                                                                  |                      |                        |                      | C                     | PREVIOUS       | NEXT 오       |

# **FAFSA SECTION 1: STUDENT DEMOGRAPHICS**

Student Driver's License

Driver's License: A driver's license is not required to complete the application, but can help prevent identity theft.

|   | Student<br>Demographics | School Selection | Dependency<br>Status | Parent<br>Demographics | Parent<br>Financials | Student<br>Financials | Sign & Submit | Confirmation |
|---|-------------------------|------------------|----------------------|------------------------|----------------------|-----------------------|---------------|--------------|
|   |                         |                  |                      |                        |                      |                       |               |              |
| 1 | STUDENT INFO            |                  |                      |                        |                      |                       |               | 0            |
|   | Your driver's           | license number   | (if you have on      | e)                     |                      |                       |               |              |
|   | Your driver's           | licence state    |                      |                        |                      |                       |               | 0            |
|   | Select                  | incense state    |                      |                        |                      |                       |               | ÷            |
|   |                         |                  |                      |                        |                      | _                     |               |              |
|   |                         |                  |                      |                        |                      |                       | PREVIOUS      | NEXT O       |
|   |                         |                  |                      |                        |                      |                       |               |              |

→ Answer YES to this question, even if you were only in foster care for one day.

[Note: This question is not on CADAA]

→ Foster youth can
 select
 "Other/unknown"
 for "Highest School
 Completed by
 Parent."

| Student<br>Demographics          | School Selection          | Dependency<br>Status | Parent<br>Demographics | Parent<br>Financials | Student<br>Financials | Sign & Submit | Confirmation |
|----------------------------------|---------------------------|----------------------|------------------------|----------------------|-----------------------|---------------|--------------|
| Are you a fos                    | ORMATION                  | e you at any tir     | ne in the foster c     | are system?          | ר                     |               |              |
| Yes<br>Highest scho<br>Other/unł | O No<br>ol completed by F | Parent 1             |                        |                      |                       |               |              |
|                                  | ol completed by F         | Parent 2             |                        |                      |                       |               |              |
| Other/unl                        | known                     |                      |                        |                      |                       |               | ,            |

# FAFSA SECTION 1: STUDENT DEMOGRAPHICS

- If this is <u>not</u> your first year of college, you will be asked if you have ever received federal student aid.
- If yes, you will be asked if you have been convicted for the possession or sale of illegal drugs for an offense that occurred *while* receiving federal student aid.

Note: This applies to federal student aid and is not part of the CADAA.

| Student             | School Selection                        | Dependency        | Parent              | Parent            | Student          | Sign & Submit      | Confirmat |
|---------------------|-----------------------------------------|-------------------|---------------------|-------------------|------------------|--------------------|-----------|
| Demographic         | 5                                       | Status            | Demographics        | Financials        | Financials       | -                  |           |
|                     | FORMATION                               |                   |                     |                   |                  |                    |           |
| STUDENT IN          | FORMATION                               |                   |                     |                   |                  |                    |           |
| Have you e<br>o Yes | ever received feder                     | al student aid?   | ,                   |                   |                  |                    | (         |
| 0                   | 0                                       |                   |                     |                   |                  |                    |           |
| Eligibili           | ity Worksheet                           |                   |                     |                   |                  |                    |           |
| Have you            | u been convicted fe                     | or the possessi   | on or sale of iller | al drugs for an ( | offense that or  | curred while you   | ?         |
|                     | eiving federal stud                     |                   |                     |                   | strense that be  | curren minie you   |           |
| Ŭ                   | O No                                    |                   |                     |                   |                  |                    |           |
| Have all<br>Yes     | of your federal or<br>No                | state drug-rela   | ted convictions b   | een removed fr    | om your recor    | d?                 | ?         |
| Did the o           | offense for possess                     | ing or selling il | legal drugs occur   | during a perio    | d of enrollmen   | t for which you w  | ere ?     |
|                     | g federal student a                     |                   |                     |                   |                  |                    | -         |
| Ŭ                   | 0                                       |                   | 1 1 11              |                   |                  | -0                 | ?         |
| • Yes               | u completed an acc                      | ceptable drug r   | enablitation pro    | gram since you    | r last convictio | n?                 |           |
|                     |                                         |                   |                     |                   |                  |                    |           |
| B Ba                | ased on the answe                       | ers you provid    | led, we have det    | ermined that y    | your eligibility | 7 for federal stud | dent      |
|                     | d is not affected b                     |                   |                     | ,                 |                  |                    |           |
|                     | you are convicted<br>e financial aid ad |                   |                     |                   |                  |                    | tify      |
|                     | e financial aid ad<br>deral student aid |                   |                     |                   |                  |                    | n.        |
|                     |                                         |                   |                     |                   |                  |                    |           |
|                     |                                         |                   |                     |                   |                  |                    |           |

# School Selection Section

- Provide the name, city and state of your high school If you indicated that you are still in high school or have completed your high school diploma.
- Important: Use the search function to ensure accuracy
- You will not be prompted to answer this question if you indicated that you received a GED or equivalent in the prior section.

| Student<br>Demographics      | School Selection                | Dependency<br>Status | Parent<br>Demographics | Parent<br>Financials | Student<br>Financials | Sign & Submit  | Confirmatio |
|------------------------------|---------------------------------|----------------------|------------------------|----------------------|-----------------------|----------------|-------------|
| UDENT INFO                   |                                 | 1 selected wa        | s added to your        | application. (       | lick Next to c        | continue.      |             |
|                              | ise the FAFSA<br>to the student | -                    | e student, "you"       | ' and "your" a       | lways (unless         | otherwise note | d)          |
|                              | the name, cit                   |                      | f your high scho       | ool, then click      | Search.               |                | ?           |
|                              | ISCO HIGH (H                    |                      |                        |                      |                       |                |             |
|                              | your high scho                  | ol located?          |                        |                      |                       |                |             |
| In what city is              |                                 |                      |                        |                      |                       |                |             |
| In what city is<br>SAN FRANC |                                 |                      |                        |                      |                       |                |             |
| SAN FRANC                    | s your high sch                 | ool located?         |                        |                      |                       |                |             |
| SAN FRANC                    | s your high sch                 | ool located?         |                        |                      |                       |                | •           |

Search for High Schoo

• Select the correct high school from the list.

|                         | High School Search Results                                                                                                    |       |
|-------------------------|----------------------------------------------------------------------------------------------------|-------|
| Student<br>Demographics | School Selection Dependency Parent Parent Student Sign & Submit Confirm Status Demographics Financials Financials                          | ation |
| TUDENT IN               | FORMATION .                                                                                                    |       |
|                         | e found 34 results that meet your criteria. Click the Select link next to the correct high<br>1001 to add it to your application.          |       |
|                         | narrow your results click New Search and change the information in the entry fields to<br>tter clarify your request.                       |       |
|                         | your high school is not listed, click Next to continue and make sure the high school name,<br>y and state have all been entered correctly. |       |
|                         |                                                                                                    |       |
| Search R                | esults: 1 to 34 of 34.                                                                                                    |       |
| SELECT                  | School Name: West Senior High School<br>City: Iowa City                                                                                    | •     |
| SELECT                  | School Name: West High School<br>City: Sioux City                                                                                          |       |
| SELECT                  | School Name: West Academy Alternative School<br>City: Newton                                                                               |       |
| SELECT                  | School Name: West Bend-mallard High School<br>City: West Bend                                                                              |       |
| SELECT                  | School Name: West Branch High School                                                                                                    | Ŧ     |
|                         | «« 1 » »»                                                                                                    |       |
|                         | NEW SEARCH Q. NEXT                                                                                                    | 0     |
| r Last Updated: 1       | lunday, September 27, 2020 Download <u>Adobr</u>                                                                                           | ı Re  |
|                         | ©2010 faits.cov. All rights reserved.                                                                                                    |       |

**High School Search Results** 

@2010 faßa.gov. All rights reserved.

# Search for and select up to 10 colleges that you may want to attend.

 You can update or change school selections later if your plans change or you're just not sure yet.

|                             |                                                                                              |                                  | Searching                       | Colleges             |                       |                 |                 |
|-----------------------------|----------------------------------------------------------------------------------------------|----------------------------------|---------------------------------|----------------------|-----------------------|-----------------|-----------------|
| Student<br>Demographics     | School Selection                                                                             | Dependency<br>Status             | Parent<br>Demographics          | Parent<br>Financials | Student<br>Financials | Sign & Submit   | Confirmation    |
| UDENT INF                   | ORMATION                                                                                     |                                  |                                 |                      |                       |                 |                 |
| info<br>that                | re's where you'll<br>ormation. You ca<br>n 10 colleges, <u>fo</u><br><b>ke sure you ad</b> o | an add up to 1<br>llow these ins | 0 colleges at a t<br>tructions. | time to your F       | AFSA. If you'r        | e applying to n |                 |
|                             | epted yet.                                                                                   | a ALL College                    | s you re mitere                 | esteu m, ever        | i ii you navei        | a cappiled of 1 | Jeen            |
| -                           | nplete the fields                                                                            |                                  | -                               | e to add to you      | ır FAFSA.             |                 | 6               |
| Do you know<br>Yes<br>State | w the college's <u>Fed</u><br>No                                                             | leral School Co                  | <u>de</u> ?                     |                      |                       |                 | 0               |
| California                  | a                                                                                            |                                  |                                 |                      |                       |                 | ٠               |
| City (optiona               | aD)                                                                                          |                                  |                                 |                      |                       |                 | ?               |
| School Name                 | e (optional)                                                                                 |                                  |                                 |                      |                       |                 | 0               |
| San Franc                   | isco State Unive                                                                             | rsity                            |                                 |                      |                       |                 |                 |
| SEARCH TI                   | PS                                                                                           |                                  |                                 | •                    | PREVIOUS              | NEXT O          | search <b>q</b> |
|                             |                                                                                              |                                  |                                 |                      |                       |                 |                 |

f .... 0

- Select at least one college or "ADD MORE SCHOOLS."
- After the FAFSA has been processed, you can submit an additional 10 by replacing the original 10.

| )emogra       | phics School Selection                                                                    | Status                                              | Demographics        | Financials      | Financials | Sign & Submit    | Confirmation |
|---------------|-------------------------------------------------------------------------------------------|-----------------------------------------------------|---------------------|-----------------|------------|------------------|--------------|
| UDENT         | INFORMATION                                                                               |                                                     |                     |                 |            |                  |              |
| 0             | You can add up to 1                                                                       | 0 colleges to y                                     | our FAFSA.          |                 |            |                  |              |
|               | All of the information<br>be sent to each of the<br>list of colleges, will                | ne colleges you                                     | ı list. In additior | , all of your F |            |                  |              |
|               |                                                                                           |                                                     |                     |                 |            |                  | 2            |
| 0             | To select schools fro<br>to add to your FAFS                                              |                                                     |                     |                 |            | h school you'd l | ike          |
|               | to add to your FAFS                                                                       | A, then click N                                     | Next or Add Mon     | re Schools to o | continue.  | h school you'd l | ike          |
|               |                                                                                           | A, then click N                                     | Next or Add Mon     | re Schools to o | continue.  | h school you'd l | ike          |
|               | to add to your FAFS<br>arch Results: 1 to                                                 | A, then click N                                     | Next or Add Mon     | re Schools to o | continue.  | h school you'd l | ike<br>÷     |
| Sea           | to add to your FAFS<br>arch Results: 1 to                                                 | A, then click M<br>o 1 of 1. Yo<br>ena City College | vext or Add Mor     | re Schools to o | continue.  | h school you'd l |              |
| Sea<br>Sort E | to add to your FAFS<br>arch Results: 1 to<br>By: Best Match<br>School Name: <u>Pasade</u> | A, then click M<br>o 1 of 1. Yo<br>ena City College | vext or Add Mor     | re Schools to o | continue.  | h school you'd I |              |

College Search Results

- **Do NOT** select "With Parent" as your housing plan if you plan to live with a foster parent, relative caregiver or legal guardian.
- Instead, select "Off-Campus."

• The order in which you list the colleges does not make a difference in California.

#### Selected Colleges and Housing Plans

| Student<br>Demographics | School Selection | Dependency<br>Status | Parent<br>Demographics               | Parent<br>Financials | Student<br>Financials | Sign & Submit | Confirmation |
|-------------------------|------------------|----------------------|--------------------------------------|----------------------|-----------------------|---------------|--------------|
| UDENT INF               | ORMATION         |                      |                                      |                      |                       |               |              |
| 0                       |                  |                      | ning of any scho<br>se the buttons d |                      |                       |               |              |

school. The UP and DOWN buttons will move the school one position up, or one position

For federal student aid purposes, it does not matter in what order you list your selected

schools. However, the order in which you list schools may affect your eligibility for state aid.

For each school listed, select the appropriate housing plan from the dropdown list.

Find more information on your state's preferences for listing schools here.

down. The **REMOVE** button will delete the school from your list.

| 0      | School Name:<br>Federal School Code:<br>Housing Plans | Pasadena City College<br>001261          |                   |
|--------|-------------------------------------------------------|------------------------------------------|-------------------|
|        | Off Campus                                            |                                          |                   |
| 0      | School Name:<br>Federal School Code:<br>Housing Plans | San Francisco State University<br>001154 |                   |
|        | On Campus                                             |                                          | •                 |
|        |                                                       | VIEW COLLEGE INFO                        |                   |
| ADD MC | DRE SCHOOLS Q                                         |                                          | • PREVIOUS NEXT • |
|        |                                                       |                                          |                   |

# **Dependency Status Section**

**Dependency Determination** 

# **FAFSA SECTION 3: DEPENDENCY STATUS**

Marital Status: Your legal status is "single" if you are not married, even if you live with or have a boyfriend, girlfriend or significant other.

| Student School Selection       | Dependency<br>Status | Parent<br>Demographics | Parent<br>Financials | Student<br>Financials | Sign & S <mark>u</mark> bmit | Confirmatio |
|--------------------------------|----------------------|------------------------|----------------------|-----------------------|------------------------------|-------------|
| UDENT INFORMATION              |                      |                        |                      |                       |                              |             |
| Application was such           | ccessfully say       | ba                     |                      |                       |                              |             |
|                                | ceessiany sur        | eu.                    |                      |                       |                              |             |
|                                |                      |                        |                      |                       |                              |             |
| What is your marital status as |                      | eu.                    |                      |                       |                              | 6           |

and a second of the second second second second second second second second second second second second second

a seal of the second second second second second second second second second second second second second second

# "Does Student Have Dependents?"

If "Independent" you do not have to provide any information, including income information, about biological, adoptive, foster parents (including relative or non-relative caregivers) or legal guardians in the Parent Demographics or Financials section.

|                         |                                                      | Does                 | Student Ha             | ve Depend            | ents?                 |                  |              |
|-------------------------|------------------------------------------------------|----------------------|------------------------|----------------------|-----------------------|------------------|--------------|
| Student<br>Demographics | School Selection                                     | Dependency<br>Status | Parent<br>Demographics | Parent<br>Financials | Student<br>Financials | Sign & Submit    | Confirmation |
| July 1, 2021            | have or will you l<br>and June 30, 2022              |                      | vho will receive :     | more than half       | of their suppor       | t from you betwo | een ?        |
|                         | No<br>e dependents (othe<br>port from you, not<br>No | •                    | -                      | ) who live with      |                       | • PREVIOUS       | n half ?     |

### **FAFSA SECTION 3: DEPENDENCY STATUS**

#### Student Additional Dependency Questions

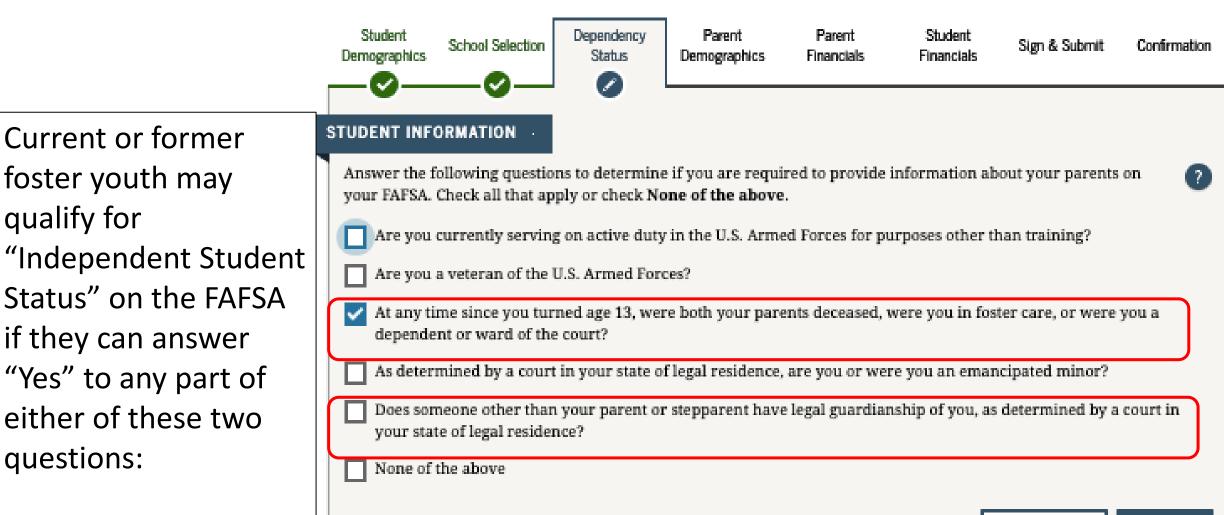

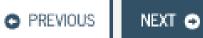

# How is Foster Youth Status Verified?

Automatic verification through a data match with the California Department of Social Services (CDSS)

Only submit a verification letter if data match is unsuccessful or if requested by your college or university.

# HOW TO PROVIDE VERIFICATION OF FOSTER YOUTH STATUS:

Current foster youth: Contact your county social worker or Independent Living Program (ILP).

Former foster youth: Can also contact the State Foster Care Ombudsman's Office: 877-846-1602.

# FAFSA SECTION 3: DEPENDENCY STATUS

Number in College: Enter "1" for number in college unless you have a spouse who will also be attending college at least halftime.

| Demographics School Selection | Status           | Demographics      | Financials         | Financials      | Sign & Submit | Confin |
|-------------------------------|------------------|-------------------|--------------------|-----------------|---------------|--------|
| TUDENT INFORMATION            |                  |                   |                    |                 |               |        |
| Household Size                |                  |                   |                    |                 |               |        |
| You                           |                  |                   |                    |                 |               |        |
| 1                             |                  |                   |                    |                 |               |        |
| Your spouse, based on your    | r marital status | 6                 |                    |                 |               |        |
| 0                             |                  |                   |                    |                 |               |        |
| Your number of family mer     | mbers in 2021-   | 2022 (household s | size)              |                 |               |        |
| 1                             |                  |                   |                    |                 |               |        |
| Number in Cellege             |                  |                   |                    |                 |               |        |
| Number in College             |                  |                   |                    |                 |               |        |
| How many people in your I     | household (as r  | reported above) w | vill be in college | e in 2021-2022? |               |        |
| 1                             |                  |                   |                    |                 |               |        |
|                               |                  |                   |                    |                 |               |        |
|                               |                  |                   |                    |                 | PREVIOUS      | NEVT   |

# FAFSA SECTION 3: DEPENDENCY STATUS

-You are determined to be an Independent Student.

-You can answer "No" to skip questions about your parents.

-Answering "No" will not prevent you from getting financial aid.

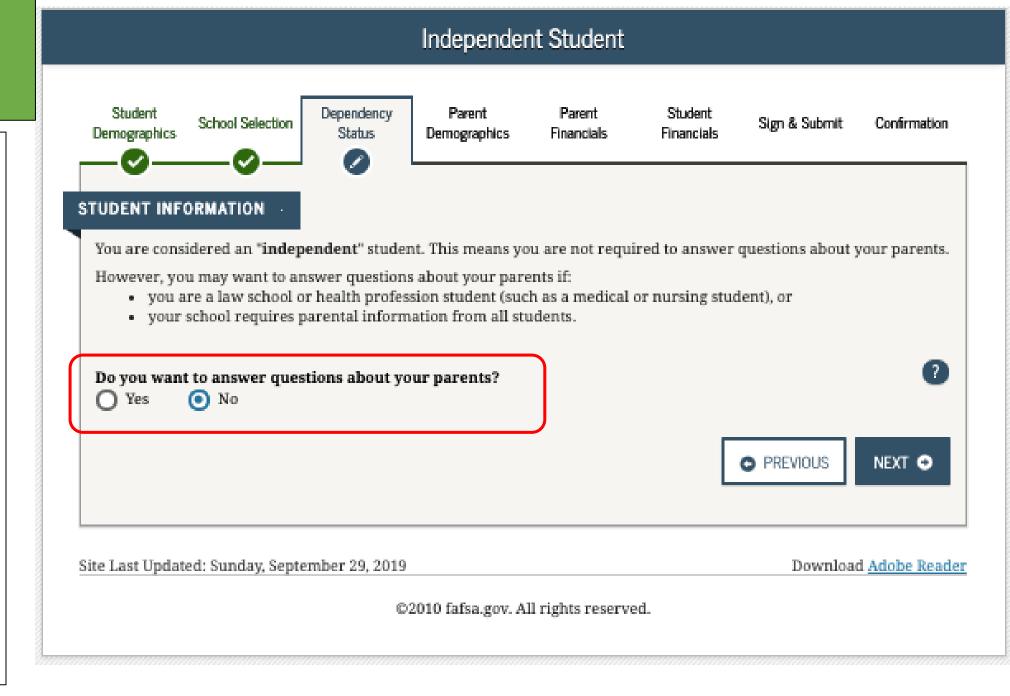

# Student Financials Section

These instructions are for students with "Independent Status." Dependent students will need to also provide parent information.

Option a). If you select "Already Completed" IRS Income Tax Return

Option b). If you select "Will File" IRS Income Tax Return

Option c). If you select "Not Going to File" IRS Income Tax Return

FAFSA uses income and tax information from the "priorprior" year. Ex. 2019

Any asset information is based on the date the FAFSA is filed.

You must select one of three options:

- Already completed
- Will file
- Not going to

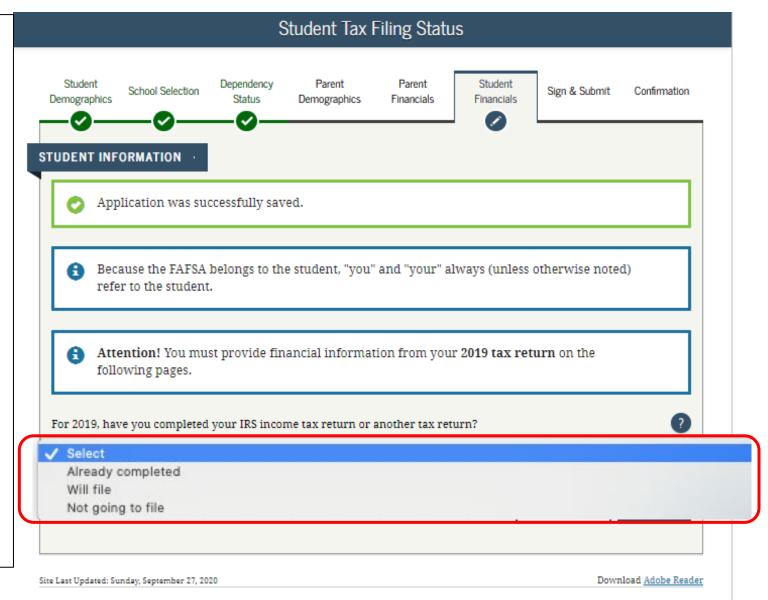

# Option a). If you select *"Already Completed"* IRS Income Tax Return

If you filed taxes for the requested year, select this option.

# FAFSA SECTION 5: FINANCIAL INFORMATION

# **Student Tax Filing Status**

If you select "Already Completed":

# Select "Link to IRS"

-If you don't have a copy of your tax return, you can download a free transcript at **irs.gov/ transcript** or request a federal income tax return transcript by filing IRS Form 4506-T, which can be found at www.irs.gov/pub/irs-pdf/ f4506t.pdf.

If you see a reference to a \$50 fee, it means you have the wrong form (IRS Form 4506 instead of IRS Form 4506-T).

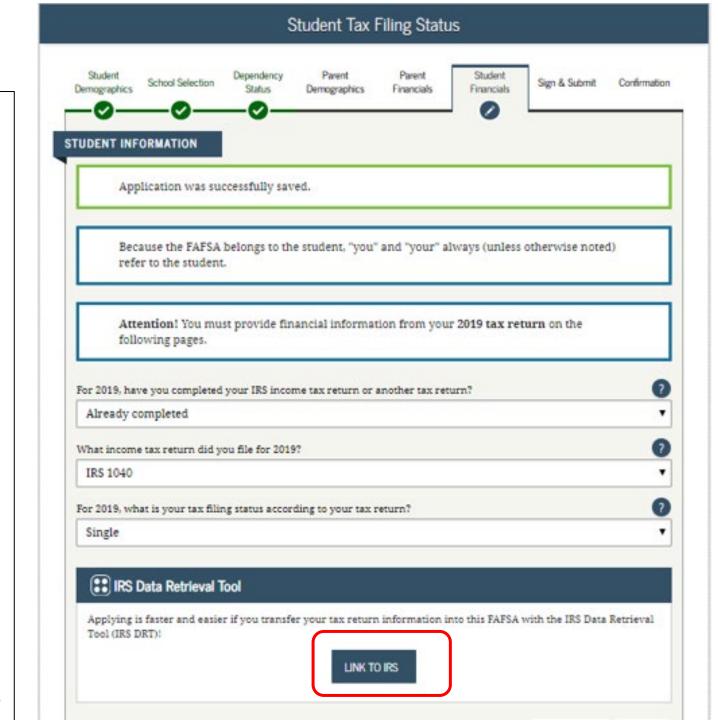

# FAFSA SECTION 5: FINANCIAL INFORMATION

# Student Leaving FAFSA

- "Leaving FAFSA on the Web" will display when going to the IRS Web site.
- You can "SKIP IRS DRT" to enter the information manually [not recommended].

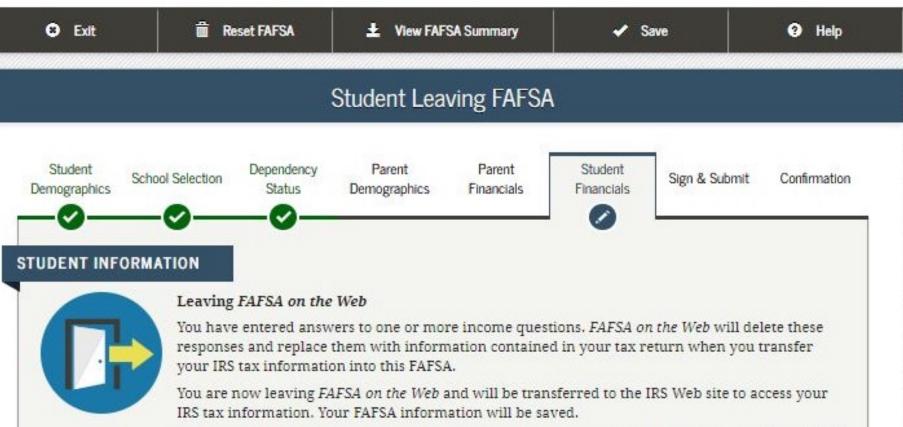

IRS tax information. Your FAFSA information will be saved. Your saved FAFSA will automatically open either when you transfer your information from the IRS or choose to return to *FAFSA on the Web* from the IRS Web site. If you do not transfer your information or choose not to return to *FAFSA on the Web* from the IRS Web site, you will have to

For your protection, your tax return information will not display on the IRS Web site or on the FAFSA.

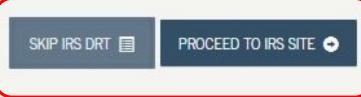

log in to open your saved FAFSA.

### **FAFSA SECTION 6: STUDENT FINANCIALS**

Next, you will be taken to the IRS Data Retrieval Tool Site.

- A warning text appears as the IRS Data Retrieval Tool site is displayed.
- Click "OK"

# **緲IRS**

Return to FAFSA | Help | Logout 🚱 | Español

#### THIS U.S. GOVERNMENT SYSTEM IS FOR AUTHORIZED USE ONLY!

THIS U.S. GOVERNMENT SYSTEM IS FOR AUTHORIZED USE ONLYI Use of this system constitutes consent to monitoring, interception, recording, reading, copying or capturing by authorized personnel of all activities. There is no right to privacy in this system. Unauthorized use of this system is prohibited and subject to criminal and civil penalties, including all penalties applicable to willful unauthorized access (UNAX) or inspection of taxpayer records (under 18 U.S.C. 1030 and 26 U.S.C. 7213A and 26 U.S.C. 7431).

OK

### **FAFSA SECTION 6: STUDENT FINANCIALS**

Provide the address that matches your Federal Income Tax Return for the requested year.

| <b>MIRS</b>                | Return to FAFSA   Help   Logout 🔂   E                                       |
|----------------------------|-----------------------------------------------------------------------------|
|                            |                                                                             |
|                            | Get My Federal Income Tax Information                                       |
|                            | See our Privacy Notice regarding our request for your personal information. |
| Enter the following info   | formation from your 2019 Federal Income Tax Return. 🕐                       |
| All fields are required un |                                                                             |
| First Name                 |                                                                             |
| First                      |                                                                             |
| Last Name                  |                                                                             |
| Last                       |                                                                             |
| Social Security Numbe      | er                                                                          |
| No input required          |                                                                             |
| *** - ** - 2617            |                                                                             |
| Date of Birth              |                                                                             |
| MM/DD/YYYY                 |                                                                             |
| 01/01/1999                 |                                                                             |
| Filing Status 🍞            |                                                                             |
| Single                     |                                                                             |
| Street Address (?)         |                                                                             |
|                            | Federal Income Tax Return                                                   |
| 123 Oakdale Dr.            |                                                                             |
| P.O. Box (?)               |                                                                             |
| Required if entered on y   | /our tax return                                                             |

71

### **FAFSA SECTION 6: STUDENT FINANCIALS**

IRS Data Retrieval Tool, page 1 continued:

Provide the address that matches your Federal Income Tax Return for the requested year, and click "Submit."

| Apartment Number                                                                                                    |                                                        |
|----------------------------------------------------------------------------------------------------|--------------------------------------------------------|
| Required if entered on your tax return                                                                                           |                                                        |
| Country                                                                                                    |                                                        |
| United States                                                                                                    |                                                        |
| tity, Town or Post Office                                                                                                    |                                                        |
| Coralville                                                                                                    |                                                        |
| state / U.S. Territory                                                                                                    |                                                        |
| lowa                                                                                                    |                                                        |
| IP Code                                                                                                    |                                                        |
| 52317                                                                                                    |                                                        |
| By submitting this information, you certify that you are the person identified. Use of<br>esult in civil and criminal penalties. | this system to access another person's information may |
| SUBMIT                                                                                                    |                                                        |
| Select the button below to exit the IRS system and return to your FAFSA.                                                         |                                                        |
| CANCEL                                                                                                    |                                                        |
|                                                                                                    |                                                        |
|                                                                                                    |                                                        |
|                                                                                                    |                                                        |
| RS                                                                                                    | IRS Privacy Policy 🗗   Accessibi                       |

### **FAFSA SECTION 6: STUDENT FINANCIALS**

### **IRS Data Retrieval Tool, page 2:**

Check the "Transfer My Tax Information..." box and click "Transfer Now" to carry this data back into your FAFSA

### OR

Check the "Do Not Transfer..." box and click "Do Not Transfer" to discontinue use of the IRS DRT

#### 2019 Federal Income Tax Information

Gdit Data

Based on the information you provided, the Internal Revenue Service (IRS) located your income tax return. With your permission below, the IRS will securely transfer your tax information to the U.S. Department of Education (ED) to populate any applicable FAFSA® questions

For your protection, the IRS will not display your tax information and will further encrypt any tax information transferred using the IRS DRT; therefore, ED is unable to display your tax information on your FAFSA form.

The data retrieved from your tax return is limited to the items listed below as you reported to the IRS:

| Tax Year               | Type of Return Filed    | Untaxed Portion of IRA Distributions & |
|------------------------|-------------------------|----------------------------------------|
| Name(s)                | Adjusted Gross Income   | Pensions/Annuities                     |
| 141102(3)              | Adjusted Gross meeting  | Tax-exempt Interest Income             |
| Social Security Number | Income Earned from Work |                                        |
| Filing Status          | Income Tax              | IRA Deductions and Payments            |
| Filling Status         | income rax              | Status of Amended Returns Received     |
| RS Exemptions          | Education Credits       |                                        |
|                        |                         | Schedule 1 Evaluation                  |

Refer to your tax records if you have a question about the values you reported.

#### Transfer My Tax Information into the FAFSA Form (?)

The tax information provided to fafsa gov will populate the answers to the appropriate FAFSA questions. After the FAFSA questions are populated. your IRS session will end, and you will return to your FAFSA form. Check this box if you are choosing to transfer your information.

#### Do Not Transfer My Tax Information and Return to the FAFSA Form (?)

By clicking the "Do Not Transfer" button, you are choosing not to transfer your tax information electronically. Your IRS session will end, and you will return to your FAFSA form.

Schedule 1 Evaluation

TRANSFER NOW

DO NOT TRANSFER

(?)

### **FAFSA SECTION 6: STUDENT FINANCIALS**

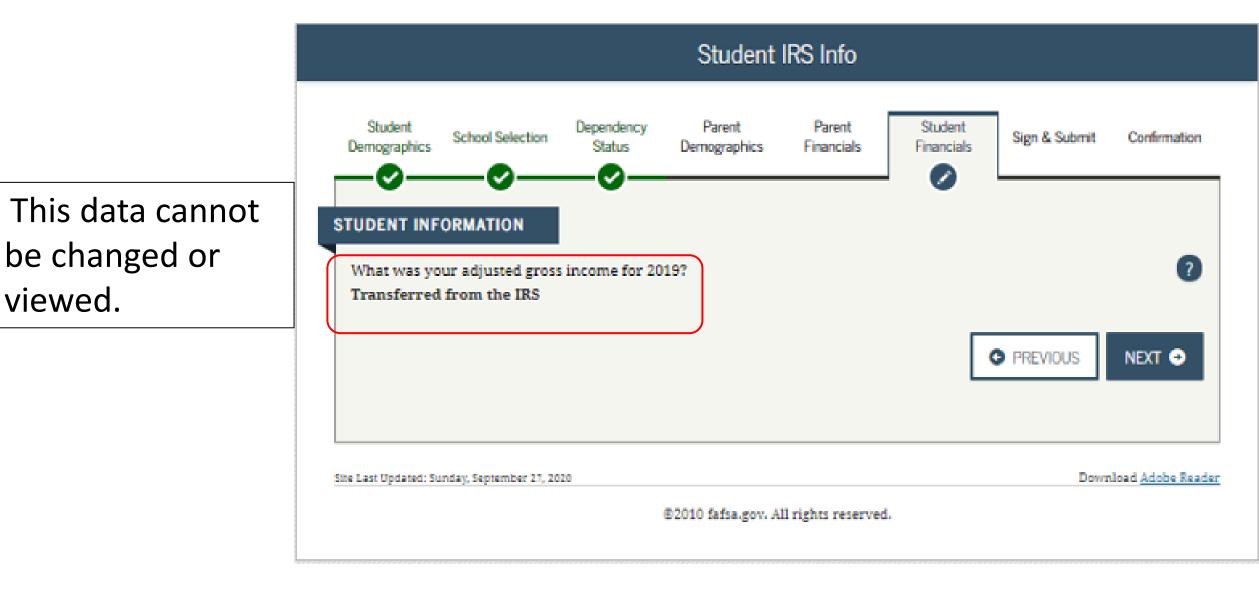

### **FAFSA SECTION 5: STUDENT FINANCIALS**

If the student clicked on "No Thanks" for using the IRS Data Retrieval Tool, then they will be asked questions about income and tax information from their federal income tax return

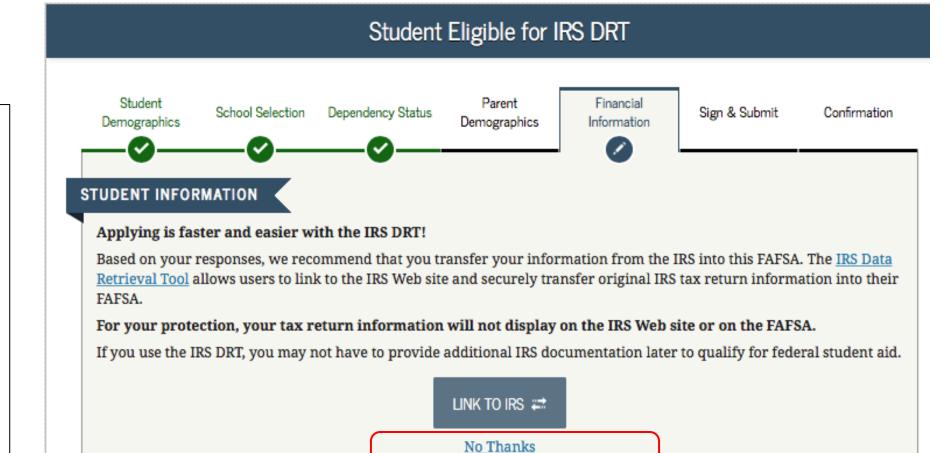

Site Last Updated: Sunday, September 30, 2018

Download Adobe Reader

Option b). If you select "Will File" IRS Income Tax Return

### FAFSA SECTION 6: STUDENT FINANCIALS

If you select **"Will file"** a tax return, indicate what your filing status will be when you do file.

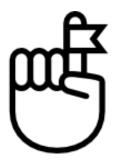

Remember: If a student selects "Will File" they must update their FAFSA once they have filed their federal income tax return.

| TUDENT INI                                                                                   | FORMATION                                                                             |                                                        |                                      |                 |               |                 |      |
|----------------------------------------------------------------------------------------------|---------------------------------------------------------------------------------------|--------------------------------------------------------|--------------------------------------|-----------------|---------------|-----------------|------|
| 📀 Ap                                                                                         | plication was suc                                                                     | ccessfully sav                                         | ed.                                  |                 |               |                 |      |
|                                                                                              | cause the FAFSA<br>er to the student                                                  | -                                                      | e student, "you"                     | and "your" a    | lways (unless | otherwise note  | d)   |
|                                                                                              | ndicated that you                                                                     |                                                        | If you have miss<br>ncome tax return |                 |               |                 |      |
| Othe                                                                                         | we you completed                                                                      |                                                        | me tax return or                     | another tax ret | urn?          |                 |      |
| Othe                                                                                         | rwise, change you                                                                     |                                                        | ne fax refurn or .                   | another tax ret | 11rn?         |                 | ✓ OK |
| Othe<br>For 2019, he<br>Will file                                                            | rwise, change you                                                                     | your IRS incor                                         |                                      | another tay ret | urn?          |                 | ► OK |
| Othe<br>For 2019, he<br>Will file                                                            | rwise, change you<br>we you completed<br>he tax return will y                         | your IRS incor                                         |                                      | another tax ret | urn?          |                 |      |
| Othe<br>For 2019, he<br>Will file<br>What incom<br>IRS 1040                                  | rwise, change you<br>we you completed<br>he tax return will y                         | your IRS incor<br>rou file for 201:                    | 9?                                   |                 | urn?          |                 |      |
| Othe<br>For 2019, he<br>Will file<br>What incom<br>IRS 1040                                  | rwise, change you<br>we you completed<br>he tax return will y                         | your IRS incor<br>rou file for 201:                    | 9?                                   |                 | urn?          |                 |      |
| Othe<br>For 2019, ha<br>Will file<br>What incom<br>IRS 1040<br>For 2019, wi<br>Single        | rwise, change you<br>we you completed<br>he tax return will y                         | your IRS incor<br>ou file for 201<br>ling status be a  | 9?                                   |                 | 11rn?         |                 |      |
| Othe<br>For 2019, ha<br>Will file<br>What incom<br>IRS 1040<br>For 2019, wi<br>Single<br>IRS | rwise, change you<br>we you completed<br>he tax return will y<br>hat will your tax fi | your IRS incor<br>rou file for 201<br>ling status be a | 9?<br>according to your              | • tax return?   |               | nto this FAFSA. |      |

Student Tax Filing Status

### **FAFSA SECTION 6: STUDENT FINANCIALS**

Either use the prior year's taxes if the information is similar to provide estimates or click **"Income Estimator"** for assistance estimating the adjusted gross income.

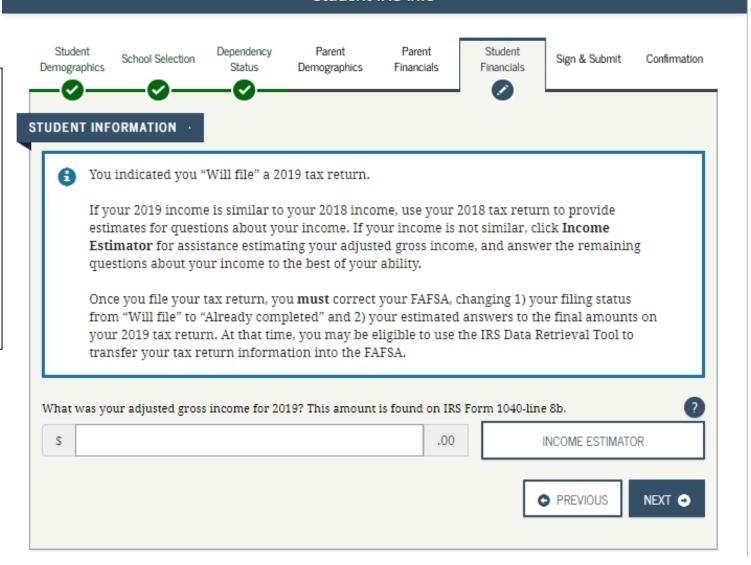

Student IRS Info

## Option c). If you select *"Not Going to File"* IRS Income Tax Return

### FAFSA SECTION 6: STUDENT FINANCIALS

Unsure if you made enough money to file taxes? Each year the income requirement is different. Ex. In 2019, if you were single, under 65 and your gross earned income was at least \$12,200, then you needed to file a tax return.

Students who did not file may get flagged to provide Verification of Non-Filing to the IRS.

TIP

For directions on how to obtain the **IRS Verification of Non-Filing** form, visit: <u>tinyurl.com/NonFilingLetter</u>

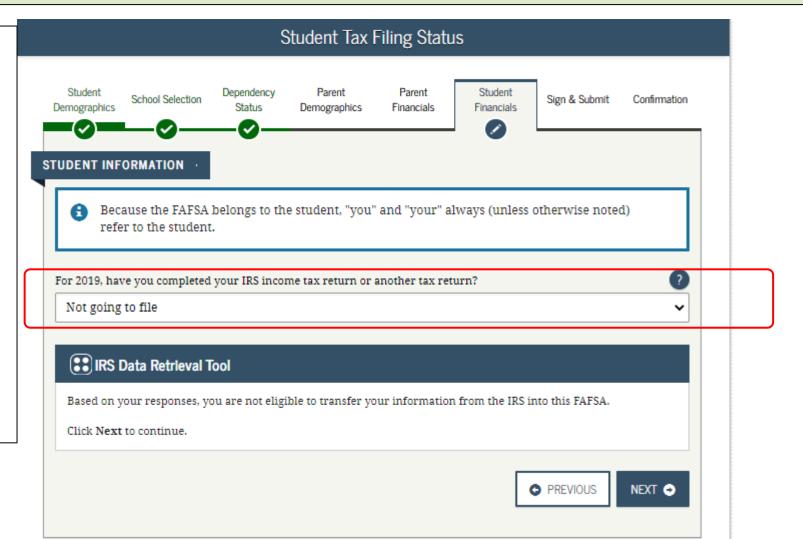

### Student Income from Work

The student will be asked to provide how much money was earned from working.

If you did not work, enter zero.

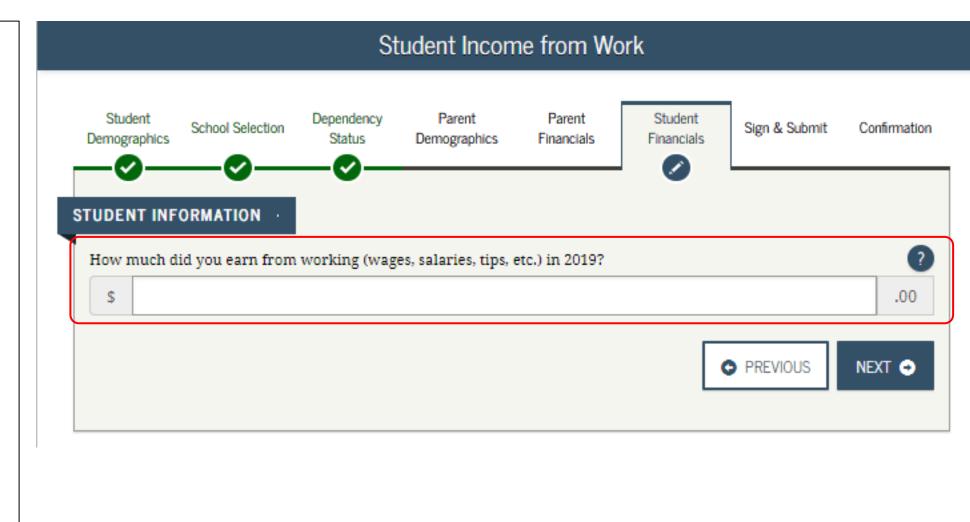

### **FAFSA SECTION 5: FINANCIAL INFORMATION**

### Student Additional Financial Info

If you received federal work-study, you must enter the information twice in the FAFSA so that it is <u>subtracted</u> when determining your total income.

First, include the amount in the total provided when asked "How much did you earn from working?" and then in this section.

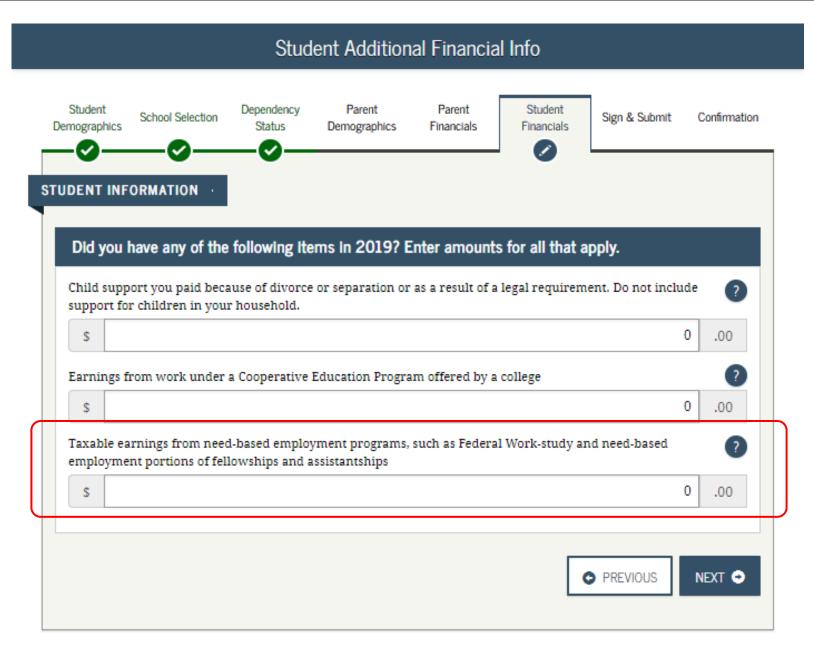

### FAFSA SECTION 5: FINANCIAL INFORMATION

### **Student Untaxed Income**

- You DO NOT have to report the following information as income earned from working, or as "Untaxed Income":
- → Extended Foster Care (AB 12) benefits including SILP payments or payment from a THP-NMD program (even if your SILP payment is sent directly to you). This also includes the infant supplement.
- $\rightarrow$  Welfare (CalWORKs) payments
- $\rightarrow$  Untaxed Social Security benefits
- → Supplemental Security Income (SSI) do not confuse with Social Security Disability Insurance (SSDI)

|                                                                                                    |                                                                                                    |                                                                                                    |                                                                                                    |                                                                          |                                                                                               | 7                                                                                                    |                                                                  |
|----------------------------------------------------------------------------------------------------|----------------------------------------------------------------------------------------------------|----------------------------------------------------------------------------------------------------|----------------------------------------------------------------------------------------------------|--------------------------------------------------------------------------|-----------------------------------------------------------------------------------------------|----------------------------------------------------------------------------------------------------|------------------------------------------------------------------|
| udent<br>ographics                                                                                                    | School Selection                                                                                                    | Dependency<br>Status                                                                                                    | Parent<br>Demographics                                                                                                    | Parent<br>Financials                                                     | Student<br>Financials                                                                         | Sign & Submit                                                                                           | Confirmatio                                                      |
| 0—                                                                                                    |                                                                                                    | _0_                                                                                                    |                                                                                                    |                                                                          |                                                                                               |                                                                                                    |                                                                  |
| ENT INF                                                                                                    | ORMATION ·                                                                                                    |                                                                                                    |                                                                                                    |                                                                          |                                                                                               |                                                                                                    |                                                                  |
|                                                                                                    |                                                                                                    |                                                                                                    |                                                                                                    |                                                                          |                                                                                               |                                                                                                    |                                                                  |
| Old you                                                                                                    | have any of the                                                                                                    | following ite                                                                                                    | ems in 2019? I                                                                                                    | Enter amounts                                                            | s for all that a                                                                              | ipply.                                                                                                  |                                                                  |
| hild supp                                                                                                    | port received for a                                                                                                    | all children. Do                                                                                                    | not include fost                                                                                                    | er care or adop                                                          | tion payments.                                                                                |                                                                                                    | ?                                                                |
| s                                                                                                    |                                                                                                    |                                                                                                    |                                                                                                    |                                                                          |                                                                                               |                                                                                                    | 0.00                                                             |
| ayments                                                                                                    | food, and other liv<br>and cash value of<br>tary allowance for                                                                                      | f benefits). Do i                                                                                                    | •                                                                                                    |                                                                          |                                                                                               | -                                                                                                    |                                                                  |
| s                                                                                                    |                                                                                                    |                                                                                                    |                                                                                                    |                                                                          |                                                                                               |                                                                                                    | 0.00                                                             |
| icluding,<br>nd S. Doi                                                                                                    | to tax-deferred po<br>, but not limited to<br><b>n't include</b> amout                                                                              | ), amounts rep                                                                                                    | orted on the W-2                                                                                                    | Form in Boxes                                                            | 12a through 12                                                                                | d, codes D, E, F, (                                                                                     |                                                                  |
| cluding,                                                                                                    | , but not limited to                                                                                                    | ), amounts rep                                                                                                    | orted on the W-2                                                                                                    | Form in Boxes                                                            | 12a through 12                                                                                | d, codes D, E, F, (                                                                                     |                                                                  |
| scluding,<br>nd S. Dor<br>enefits).<br>S<br>eterans r                                                                            | , but not limited to                                                                                                    | ), amounts rep<br>nts reported in<br>efits such as D                                                                          | orted on the W-2<br>1 code DD (emplo<br>isability, Death P                                                                               | Form in Boxes<br>yer contribution                                        | 12a through 12<br>ns toward empl                                                              | d, codes D, E, F, (<br>loyee health                                                                     | д, <b>н</b> ,<br>0 .00                                           |
| scluding,<br>nd S. Dor<br>enefits).<br>S<br>eterans r                                                                            | , but not limited to<br>n't include amoun<br>noneducation ben                                                                                       | ), amounts rep<br>nts reported in<br>efits such as D                                                                          | orted on the W-2<br>1 code DD (emplo<br>isability, Death P                                                                               | Form in Boxes<br>yer contribution                                        | 12a through 12<br>ns toward empl                                                              | d, codes D, E, F, (<br>loyee health                                                                     | д, <b>н</b> ,<br>0 .00                                           |
| eluding,<br>nd S. Dor<br>enefits).<br>S<br>eterans r<br>DIC) and/<br>S                                                           | , but not limited to<br>n't include amoun<br>noneducation ben                                                                                       | ), amounts rep<br>nts reported in<br>efits such as D<br>I Work-Study a                                                        | orted on the W-2<br>, code DD (emplo<br>isability, Death P<br>illowances                                                                 | Form in Boxes<br>yer contribution<br>ension, or Depe                     | 12a through 12<br>ns toward empl<br>ndency & Inder                                            | d, codes D, E, F, (<br>loyee health<br>mnity Compensa                                                   | G, H,<br>0 .00<br>tion ?                                         |
| eluding,<br>nd S. Dor<br>enefits).<br>S<br>eterans r<br>DIC) and/<br>S                                                           | , but not limited to<br>n't include amout<br>noneducation ben<br>for VA Educationa                                                                  | ), amounts rep<br>nts reported in<br>efits such as D<br>I Work-Study a                                                        | orted on the W-2<br>, code DD (emplo<br>isability, Death P<br>illowances                                                                 | Form in Boxes<br>yer contribution<br>ension, or Depe                     | 12a through 12<br>ns toward empl<br>ndency & Inder                                            | d, codes D, E, F, (<br>loyee health<br>mnity Compensa                                                   | G, H,<br>0 .00<br>tion ?                                         |
| icluding,<br>and S. Doi<br>enefits).<br>S<br>eterans r<br>DIC) and/<br>S<br>ther unt<br>S<br>coney rec<br>at you r               | , but not limited to<br>n't include amout<br>noneducation ben<br>for VA Educationa                                                                  | o, amounts rep<br>nts reported in<br>efits such as D<br>I Work-Study a<br>reported, such<br>your behalf (e<br>rent or other p | orted on the W-2<br>i code DD (emplo<br>isability, Death P<br>illowances<br>as workers' comp<br>.g., bills), not rep<br>person whose fin | Form in Boxes<br>yer contribution<br>ension, or Depe<br>pensation, disal | 12a through 12<br>ns toward empl<br>ndency & Inder<br>bility benefits, e<br>e on this form. ' | d, codes D, E, F, (<br>loyee health<br>mnity Compensat<br>etc.<br>This includes mo                      | G, H, 0 .00<br>tion ?<br>0 .00<br>?<br>0 .00<br>ney ?            |
| cluding,<br>ad S. Doi<br>enefits).<br>S<br>eterans r<br>DIC) and/<br>S<br>ther unt<br>S<br>coney rec<br>at you r                 | , but not limited to<br>n't include amoun<br>noneducation ben<br>/or VA Educational<br>axed income not n<br>ceived, or paid on<br>eceived from a pa | o, amounts rep<br>nts reported in<br>efits such as D<br>I Work-Study a<br>reported, such<br>your behalf (e<br>rent or other p | orted on the W-2<br>i code DD (emplo<br>isability, Death P<br>illowances<br>as workers' comp<br>.g., bills), not rep<br>person whose fin | Form in Boxes<br>yer contribution<br>ension, or Depe<br>pensation, disal | 12a through 12<br>ns toward empl<br>ndency & Inder<br>bility benefits, e<br>e on this form. ' | d, codes D, E, F, (<br>loyee health<br>mnity Compensat<br>etc.<br>This includes mo<br>rted on this form | G, H, 0 .00<br>tion ?<br>0 .00<br>?<br>0 .00<br>ney ?            |
| cluding,<br>and S. Doi<br>enefits).<br>S<br>eterans r<br>DIC) and/<br>S<br>ther unt<br>S<br>Coney rec<br>at you r<br>that is not | , but not limited to<br>n't include amoun<br>noneducation ben<br>/or VA Educational<br>axed income not n<br>ceived, or paid on<br>eceived from a pa | o, amounts rep<br>nts reported in<br>efits such as D<br>I Work-Study a<br>reported, such<br>your behalf (e<br>rent or other p | orted on the W-2<br>i code DD (emplo<br>isability, Death P<br>illowances<br>as workers' comp<br>.g., bills), not rep<br>person whose fin | Form in Boxes<br>yer contribution<br>ension, or Depe<br>pensation, disal | 12a through 12<br>ns toward empl<br>ndency & Inder<br>bility benefits, e<br>e on this form. ' | d, codes D, E, F, (<br>loyee health<br>mnity Compensat<br>etc.<br>This includes mo<br>rted on this form | G, H,<br>0 .00<br>tion ?<br>0 .00<br>?<br>0 .00<br>nney ?<br>and |

### **Student Assets:**

If asked, click "Yes" to skip questions about your assets. It is not required.

If your income is over a certain threshold, you will instead be asked to provide information about your assets such as savings or investment accounts.

#### Student Assets Parent Parent Student Student Dependency School Selection Sign & Submit Confirmation Demographics Status Financials Financials Demographics STUDENT INFORMATION Do you want to skip questions about your assets? O Yes No As of today, what is your total current balance of cash, savings, and checking accounts? \$ .00 As of today, what is the net worth of your investments, including real estate (not your home)? \$ .00. As of today, what is the net worth of your current businesses and/or investment farms? Don't include a family (?) farm or family business with 100 or fewer full-time or full-time equivalent employees. \$ .00. NEXT O PREVIOUS

## Sign & Submit Section

The final section of the FAFSA!

### **FAFSA SECTION 6: SIGN & SUBMIT**

### **Preparer Info:**

Select "No"

 even if an adult
 supporter or
 mentor is
 assisting a youth
 in completing
 the application.

|                         |                                                           |                      | Prepar                 | er Info              |                       |               |              |
|-------------------------|-----------------------------------------------------------|----------------------|------------------------|----------------------|-----------------------|---------------|--------------|
| Student<br>Demographics | School Selection                                          | Dependency<br>Status | Parent<br>Demographics | Parent<br>Financials | Student<br>Financials | Sign & Submit | Confirmation |
| Are you a pr            | olication was suo<br>e <u>parer</u> ? (This is ra<br>O No |                      | red.                   |                      |                       |               | ?            |
| Show Appl               | ication Data                                              |                      |                        |                      |                       | • PREVIOUS    | NEXT 🗢       |

### **FAFSA SECTION 6: SIGN & SUBMIT**

### **FAFSA Summary**

- "Expand All" to review all the information from the application.
- Students can print a copy.
- If everything is ok, move on to the next page.

|                                                              |                  |                      | FAFSA Su               | ımmary               |                       |                   |              |
|--------------------------------------------------------------|------------------|----------------------|------------------------|----------------------|-----------------------|-------------------|--------------|
| Demographics                                                 | School Selection | Dependency<br>Status | Parent<br>Demographics | Parent<br>Financials | Student<br>Financials | Sign & Submit     | Confirmation |
| You're not done<br>form.<br>2020-2021 FAFS<br>Student ID XXX | SA SUMMARY       | eed to submit y      | your FAFSA. After      | r you print this     | page, click Ne:       | xt to return to y | our FAFSA    |
| > Student                                                    | t Demograph      | ics                  |                        |                      |                       | l                 | >Expand All  |
| > School                                                     | Selection        |                      |                        |                      |                       |                   |              |
| > Depend                                                     | lency Status     |                      |                        |                      |                       |                   |              |
| > Student                                                    | Financials       |                      |                        |                      |                       |                   |              |
| > Sign &                                                     | Submit           |                      |                        |                      |                       |                   |              |
|                                                              |                  |                      |                        | • PRE                | VIOUS                 | NT THIS PAGE      | NEXT O       |

### **FAFSA SECTION 6: SIGN & SUBMIT**

### **Agreement of Terms**

Read and check the box indicating agreement with the signing statement and move onto the next page.

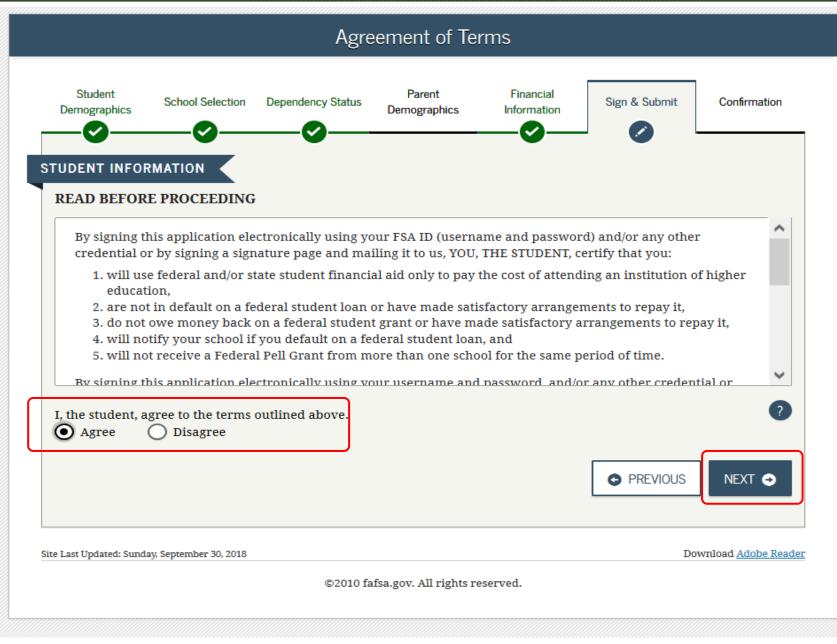

### **Signature Options**

 Click "SIGN THIS FAFSA" and then "Next"

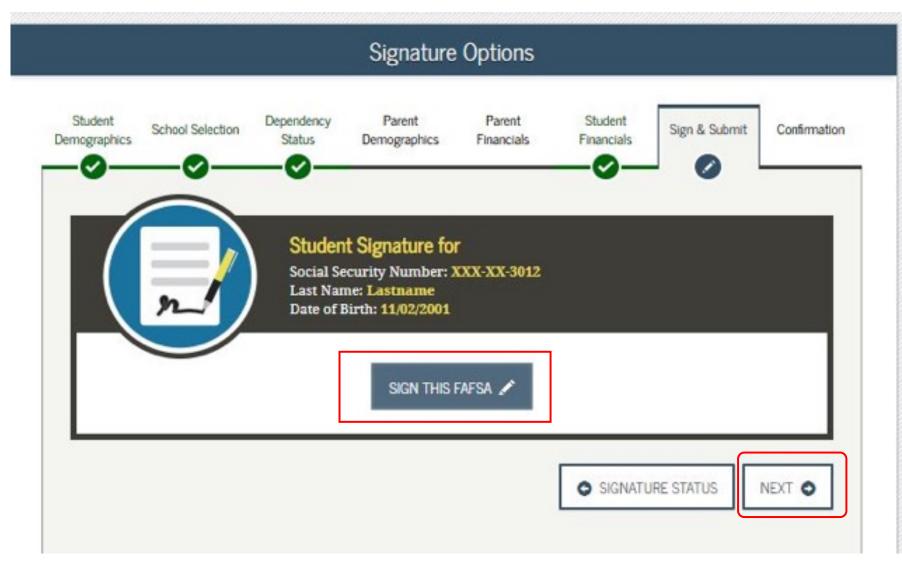

### **Signature Status**

 Click "SUBMIT MY FAFSA NOW"

|                         |                                                                        |                      | Signature              | e Status             |                       |                |              |
|-------------------------|------------------------------------------------------------------------|----------------------|------------------------|----------------------|-----------------------|----------------|--------------|
| Student<br>Demographics | School Selection                                                       | Dependency<br>Status | Parent<br>Demographics | Parent<br>Financials | Student<br>Financials | Sign & Submit  | Confirmation |
| <b>3</b> You            | ı have provided a                                                      | all necessary s      | signatures. Click      | Submit My F          | AFSA Now to s         | submit your FA | FSA.         |
| Studen                  | it Signed With FSA                                                     | . ID                 |                        |                      |                       |                | $\bigcirc$   |
| Last N                  | Security Number:<br>ame: <b>Lastname</b><br>f Birth: <b>11/02/2001</b> |                      |                        |                      |                       |                |              |
| Signat                  | ure Status: Signed                                                     | Electronicall        | У                      |                      |                       |                |              |
|                         |                                                                        |                      |                        |                      | PREVIOUS              | SUBMIT MY FAF  | SA NOW O     |
|                         |                                                                        |                      |                        |                      |                       |                |              |

### FAFSA SECTION 7: CONFIRMATION PAGE

- If possible, print and save a copy of this page for your records.
- A copy will be sent via email.
- You'll be notified in 3-5 days that it was processed.
- If you need to make any changes, you must wait until you receive your Student Aid Report (SAR). This may take a few days to a few weeks after filing your FAFSA.

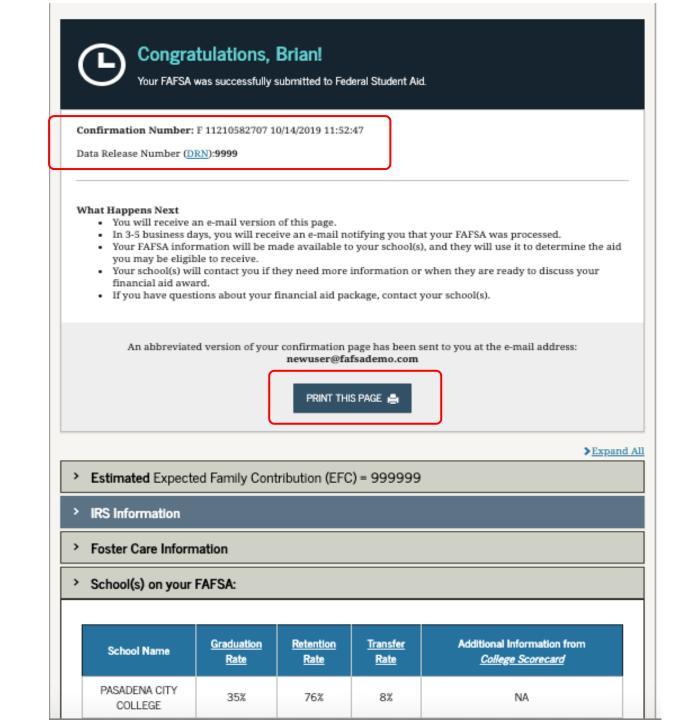

## After the FAFSA:

Filing out the FAFSA is just the first step!

### **Processed FAFSA:**

Once your FAFSA is processed (within a few days), it will be indicated when you log back into the FAFSA.

You can "Make FAFSA Corrections," or click to "View or Print your Student Aid Report (SAR)."

| Welcome, first last                                                                                                    |                                                                                                    |
|----------------------------------------------------------------------------------------------------|----------------------------------------------------------------------------------------------------|
| 2021-2022                                                                                                    | 2020-2021                                                                                                    |
| Current Application Statu<br>Congratulations, your FAFSA w                                                                  | is: Processed Successfully                                                                                                    |
| What Happens Next                                                                                                    |                                                                                                    |
| <ul> <li>Your FAPSA informatic</li> <li>Your school(s) will use receive.</li> <li>Your school(s) will con award.</li> </ul> | on was made available to the school(s) you listed on your FAFSA.<br>your FAFSA information to determine the aid you may be eligible to<br>stact you if they need more information or to discuss your financial aid<br>about your financial aid package contact your school(s). |
|                                                                                                    | nt Aid Report (SAB)<br>to make a change, add a school, or transfer IRS data into your FAFSA<br>th some of your student information using MyStudentData Download,                                                                                                    |
| Transaction History                                                                                                    |                                                                                                    |
| Original Application<br>• Submitted: 10/01/2020<br>• Processed: 01/01/2021                                                  |                                                                                                    |
| FSA ID                                                                                                    | Last Time, Date FSA ID Used: 09:44, 06/09/2020                                                                                                    |
|                                                                                                    |                                                                                                    |

## Student Aid Report

If you click "View or Print your Student Aid Report (SAR)", you'll see this page.

May take a few days or weeks to receive your SAR.

It will include your EFC and info if you've been selected for verification.

At bottom of page, students can "PRINT THIS PAGE" or "VIEW STUDENT AID REPORT (PDF)"

| Federal Student Aid FAFSA.gov 202                                                                       | 020-2021 Electronic Student Aid Report (SAR)                                                                                                    |
|----------------------------------------------------------------------------------------------------|----------------------------------------------------------------------------------------------------|
|                                                                                                    | on your 2020-2021 Free Application for Federal Student Aid                                                                                                    |
| FAFSA).<br>Application Receipt Date: 10/01/2019<br>Processed Date: 08/09/2019                           | XXX-XX-0002 DE 03<br>EFC: 0 +<br>DRN: 4877                                                                                                    |
|                                                                                                    | ✓ <u>Collapse All</u>                                                                                                    |
| > Comments About Your Information                                                                       |                                                                                                    |
| Learn about <u>federal tax benefits for education</u> , incl                                            | cluding the American Opportunity Tax Credit (AOTC).                                                                                                    |
|                                                                                                    | you, your EFC is 0. You may be eligible to receive a Federal Pell<br>will use your EFC to determine your financial aid eligibility for<br>e funding from your state and school.                           |
| Your FAFSA has been selected for a review process<br>copies of certain financial documents from you (an | is called verification. Your school has the authority to request<br>and your spouse).                                                                                                    |
| WHAT YOU MUST DO NOW (Use the checklist below                                                           | ow to make sure that all of your issues are resolved.)                                                                                                    |
|                                                                                                    | indicates you have one or more student loans in a status<br>eive additional federal student loans, you must contact the                                                                                   |
| your FSA ID. If you need additional help with your                                                      | ion, click 'Make FAFSA Corrections' on the 'My FAFSA' page using<br>r SAR, contact your school's financial aid office or click the 'Help'<br>dress or e-mail address changes, you can make the correction |
|                                                                                                    | eive a Federal Pell Grant of up to \$6,195 for the 2020-2021 school<br>ifetime limit established for the Federal Pell Grant program.                                                                      |
| > FAFSA Data                                                                                            |                                                                                                    |
|                                                                                                    | e marked with an '*' (asterisk) sign.                                                                                                    |
| Assumed fields, based on the data you entered, are                                                      |                                                                                                    |

## Apply for the Chafee Grant

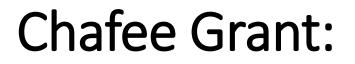

May receive up to **\$5,000** for up to **5 years** (whether or not consecutive) until the **age of 26** 

Can be used in-state and out-of-state.

Can be used for CTE, 2-year or 4-year degree programs

Must be a dependent or ward of the court at least one day between the ages of 16-18.

## **Chafee Grant Tips:**

- A separate application is required for *first time* applicants in addition to the FAFSA or CADAA
- Go to chafee.csac.ca.gov to apply.
- Apply as soon as possible!
- Planned School of Attendance refers to one college the student plans to attend. If you don't know yet, you can select one and update it later in WebGrants.
- Students can update their Chafee grant applications and monitor award status on WebGrants for Students at mygrantinfo.csac.ca.gov

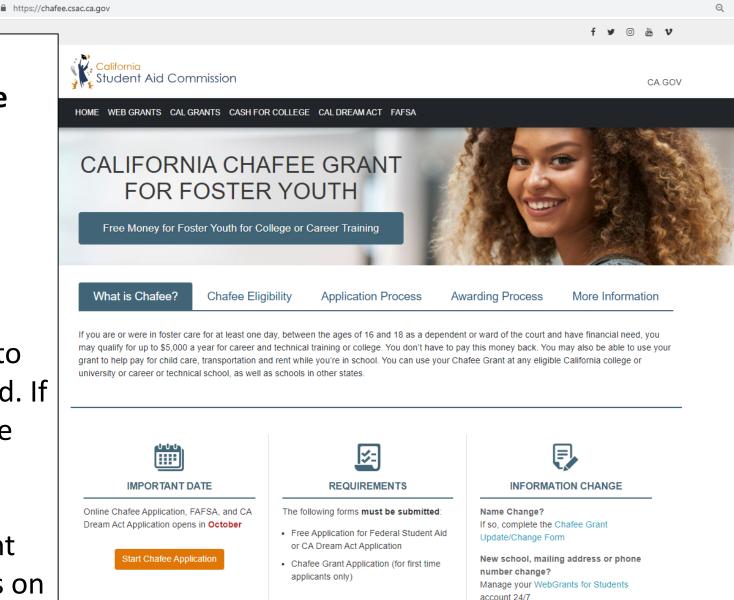

## Set Up a WebGrants account

Create this to view the status of your FAFSA/CADAA & Chafee Grant

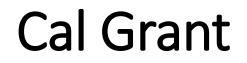

### State financial aid

# New: students with dependent children can get **up to an** additional \$6,000

Must have at least a 2.0 GPA

### GPA must be submitted and matched to their FAFSA/CADAA

## Expansion to Cal Grant Entitlement for Foster Youth

Application window: Up to age 26

Time limit: Up to 8 years

**Application deadline:** Extends from March 2nd to September 2nd for youth attending community college.

### WebGrants 4 Students: mygrantinfo.csac.ca.gov

- Students will need to wait to create a Webgrants account until their FAFSA or CADAA is processed. It can take 1-2 weeks for the FAFSA to process and link to WebGrants.
- If there are any issues, they should contact CSAC:
- (888) 224-7268 or <u>studentsupport@csac.ca.gov</u>

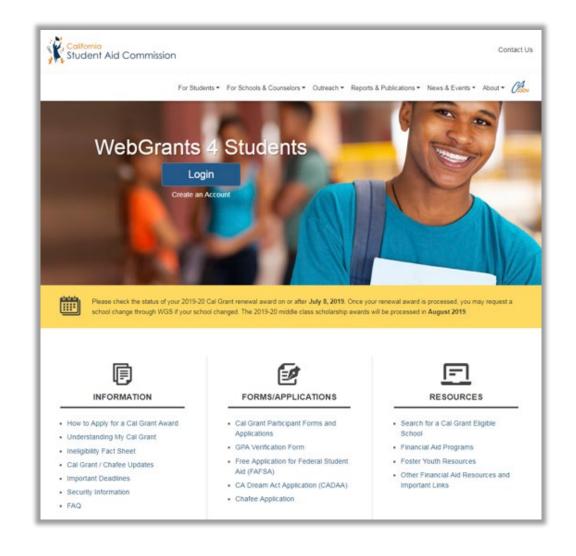

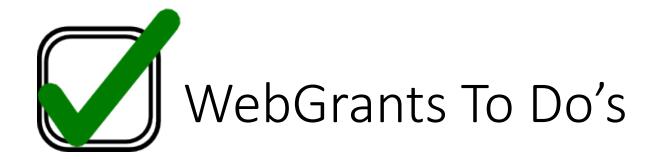

1. Check your award status and amount for the Cal Grant and Chafee Grant

2. Verify if there are any "pending" items or forms that still need to be completed

3. Confirm that your school of attendance is accurate. This is referring to the college you plan to attend, not your high school.

4. Verify that your GPA has been received. If not, contact your high school counselor or the California Student Aid Commission.

5. Enter your high school graduation date. This will become available on the 1st day of the month of your planned graduation month.

6. If you applied for Chafee Grant, check that your "Department of Social Services Record" is complete to verify your foster youth status.

## Edit Profile – Contact Info

**TIP:** Make sure your contact information is up to date so CSAC can reach you.

| Edit Profile      |                                                                                                   | ×   |
|-------------------|---------------------------------------------------------------------------------------------------|-----|
| Contact Info      | Demographic 3rd Party Access History of Previous Changes                                          |     |
| Address*          | 20612 PIONEER BLVD       LAKEWOOD       CA       Address has been verified as a valid information |     |
| D Mobile Phone*   | 626-784-8323                                                                                      |     |
| CAlternate Phone  | 000-000-0000                                                                                      |     |
| ■ Primary Email*  | pshaner924@gmail.com                                                                              |     |
| ⊠ Alternate Email | example@domain.com                                                                                |     |
|                   | Save Changes Reset                                                                                |     |
|                   | CI                                                                                                | ose |

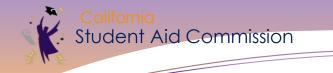

### **Award Status**

### CHAFEE FOR FOSTER YOUTH ONLY

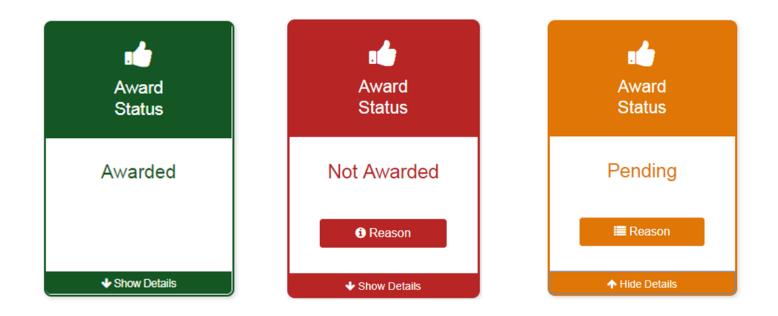

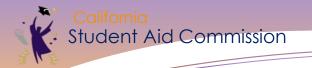

### **Award Pending**

| Chafee Grant Ap      | plication Status (2019-2020)                                |        |
|----------------------|-------------------------------------------------------------|--------|
| FAFSA                | · · · · · ·                                                 |        |
| Status               | Received                                                    |        |
| Complete             | 10/08/2018                                                  |        |
| Chafee Application   | Received                                                    |        |
| Complete             | 10/08/2018                                                  |        |
| Department of Social | Services Record                                             |        |
| Status               |                                                             | County |
| Incomplete           | Complete your Foster Care Eligibility<br>Certification Form | BUTTE  |
|                      | Certification Form                                          |        |

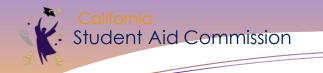

### **School of Attendance**

### CHAFEE FOR FOSTER YOUTH ONLY

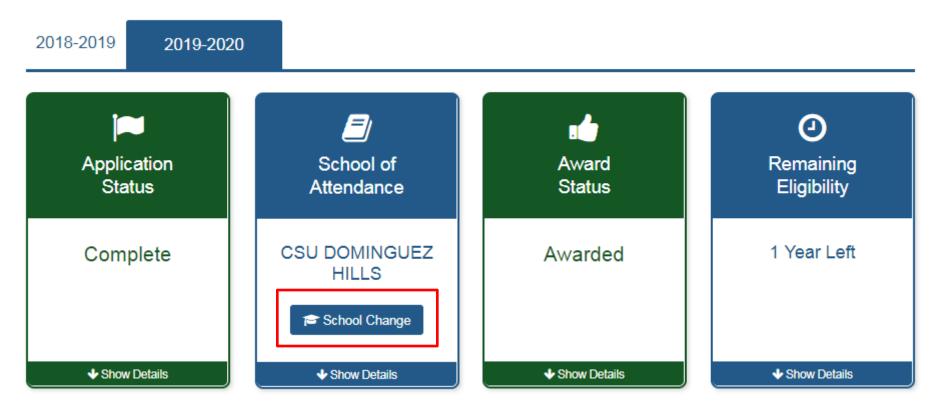

California Student Aid Commission

-

#### Estimated Remaining Eligibility (2018-2019)

#### Summary

| Total Ye | ars Paid: 5 years          |                  | Total Years Remaining: | 0 years   |                   |
|----------|----------------------------|------------------|------------------------|-----------|-------------------|
|          |                            | Academic Year 20 | 19 - Awarded           |           |                   |
| Term     | School                     | Payment Amount   | Date of Issue <b>1</b> | Warrant # | Status of Payment |
| Fall     | UNIV OF CA - LOS ANGELES   | \$1,667          | 09/03/19               | 62-327905 | Issued            |
|          |                            | Academic Year 20 | 18 - Awarded           |           |                   |
| Term     | School                     | Payment Amount   | t Date of Issue ()     | Warrant # | Status of Payment |
| Fall     | SANTA BARBARA CITY COLLEGE | \$2,500          | 11/27/18               | 60-172454 | Issued            |
| Spring   | SANTA BARBARA CITY COLLEGE | \$2,500          | 02/15/19               | 60-761005 | Issued            |
|          |                            | Academic Year 20 | 16 - Awarded           |           |                   |
| Term     | School                     | Payment Amount   | t Date of Issue ()     | Warrant # | Status of Payment |
| Fall     | SANTA BARBARA CITY COLLEGE | \$2,500          | 10/28/16               | 65-427226 | Issued            |
| Spring   | SANTA BARBARA CITY COLLEGE | \$2,500          | 03/27/17               | 66-251050 | Issued            |
|          |                            | Academic Year 20 | 15 - Awarded           |           |                   |
| Term     | School                     | Payment Amount   | t Date of Issue ()     | Warrant # | Status of Payment |
| Fall     | SANTA BARBARA CITY COLLEGE | \$2,500          | 02/24/16               | 63-965439 | Issued            |
| Spring   | SANTA BARBARA CITY COLLEGE | \$2,500          | 02/24/16               | 63-965440 | Issued            |
|          |                            | Academic Year 20 | 12 - Awarded           |           |                   |
| Term     | School                     | Payment Amount   | Date of Issue ()       | Warrant # | Status of Payment |
| Fall     | SANTA BARBARA CITY COLLEGE | \$2,500          | 10/03/12               | 67-776507 | Return            |
|          |                            | Academic Year 20 | )11 - Awarded          |           |                   |
| Term     | School                     | Payment Amount   | t Date of Issue ()     | Warrant # | Status of Payment |
| Fall     | SANTA BARBARA CITY COLLEGE | \$2,500          | 08/23/11               | 66-045462 | Issued            |
| Spring   | SANTA BARBARA CITY COLLEGE | \$2,500          | 01/13/12               | 66-745183 | Issued            |

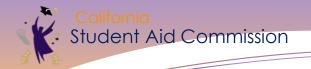

### **Cal Grant Award Status**

Possible Award Status Cards

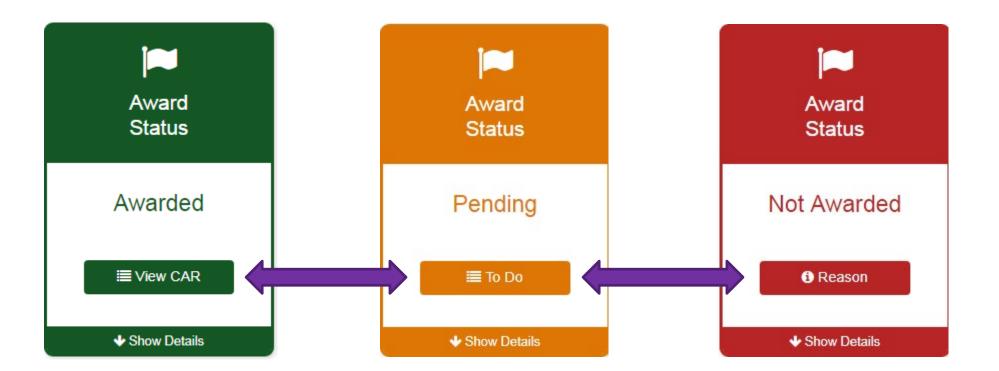

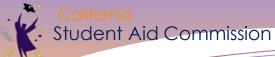

| ↑ Hide Details | <b>↓</b> s        | how Details | ♦ Show Details      |  |
|----------------|-------------------|-------------|---------------------|--|
| Application    | Status(2018-2019) |             |                     |  |
|                |                   |             |                     |  |
| Award Status   | Status            |             | Cycle Type <b>1</b> |  |

Expected Family Contribution (EFC): \$0

how Details

**Dependency Status:** 

Marital Status:

How to Update incorrect Information

#### GPA 🕄

GPA: 2.72

Submitted by: CITY COLLEGE OF SAN FRANCISCO

Date Received: 08/31/2018

Date of First Submission:

Total Household Income:

Total Net Worth/Assets:

Household Size:

Type: Reestablished GPA

# RESOURCES

## Free Help Completing the FAFSA

• Live Help built into FAFSA on the Web • U.S. Department of Education's toll-free hotline: • 1-800-4-FED-AID (1-800-433-3243) or 1-334-523-2691 • TTY (hearing impaired): 1-800-730-8913 • FSA ID problems: 1-800-557-7394 • Email the U.S. Department of Education at: FederalStudentAidCustomerService@ed.gov

## www.student.cacollegepathways.org

## Student Resource

**Portal:** 

- Campus support program contact info
- Financial Aid Resources
- Info on benefits for foster youth
   Planning & Applying to College

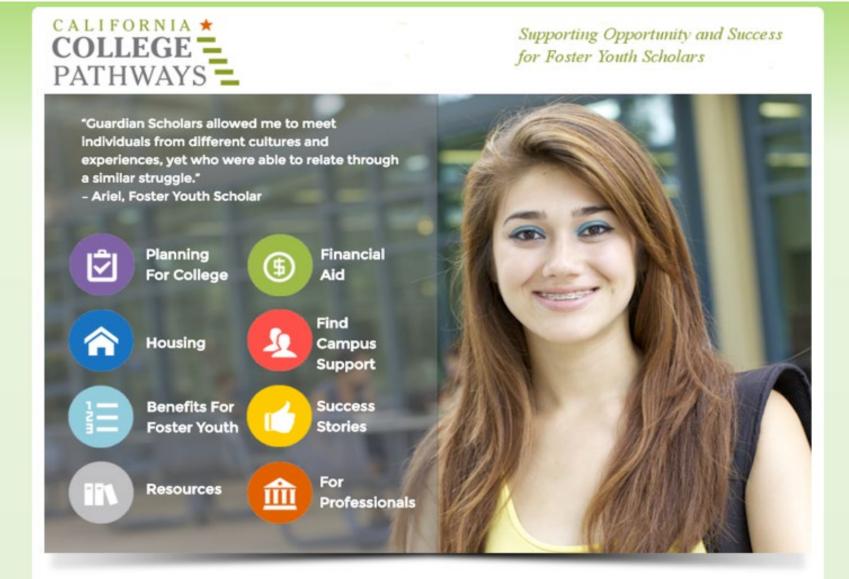

# Financial Aid Resources at: www.jbay.org/fafsatools

- Financial Aid Guide for California Foster Youth
- Visual Guide
- High School Counselor Toolkit
- FAFSA Promo Posters
- FASFA Challenge: Promising Practices to Increase Financial Aid Access Among Foster Youth

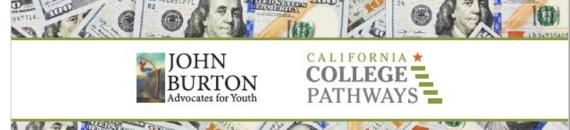

### FINANCIAL AID GUIDE FOR CALIFORNIA FOSTER YOUTH

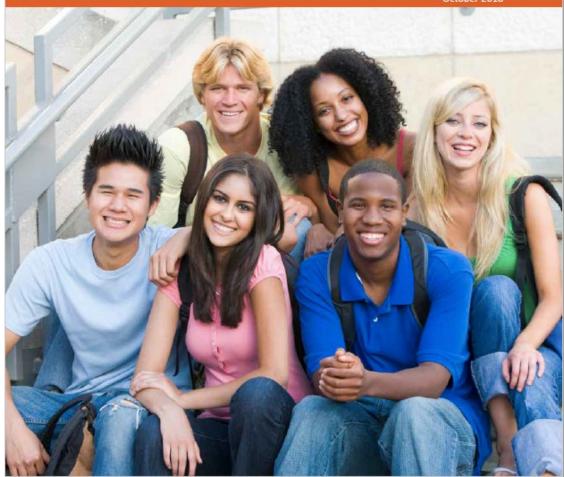

## Want to practice?

**FAFSA Demo Site:** 

https://fafsademo.test.ed.gov/webdemo.htm

## Filing out the FAFSA is the First Step!

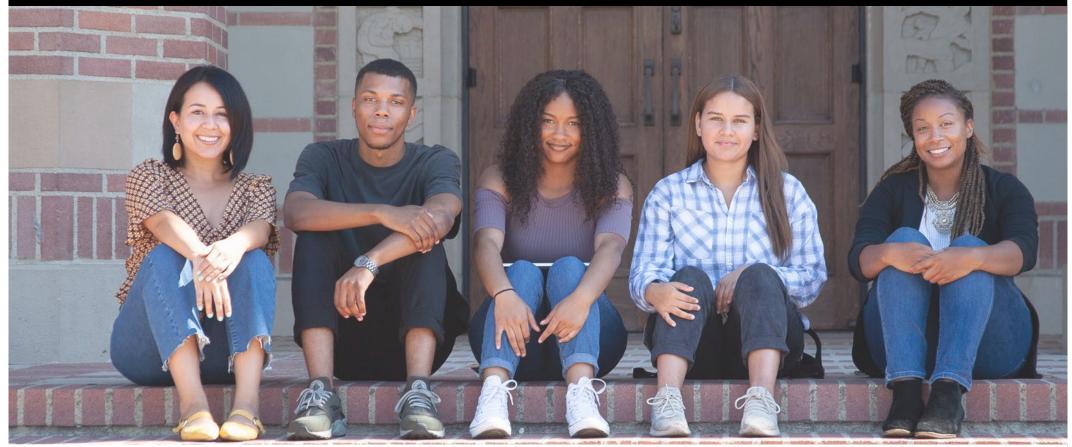

Engaging Foster Youth in Career Exploration and Motivating Change: www.jbay.org/9-30-webinar/

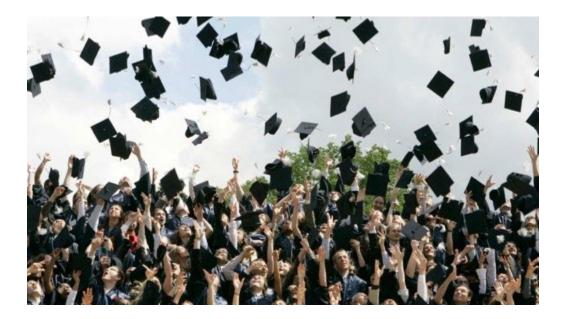

## **Question & Answer**

Please click "send" to submit your live questions